液晶投影机

# MAX-WU46/MAX-WU46F/MAX-WU46H/ MAX-WU46E

# 使用说明书 网络指南

承蒙您购买本产品,谨向您表示衷心的感谢。

本说明书仅对网络功能进行说明。请参阅本说明书及本产品的其他说明书,了解本 产品的正确使用方法。

警告 ▶ 使用本产品前,务必阅读本产品的所有说明书。阅读后,请妥善保管 以备日后参考。

# 功能

本投影机具有向您提供以下主要功能的网络功能。

- ü 网络控制 :可通过电脑、智能手机和平板设备的网络监控投影机。(&*32*)
- √ 网络演示:可以投射通过网络传输的电脑图像。(①73)
- √ 网络桥 : 可通过投影机控制电脑的外部设备。(1177)

通知事项 • 本说明书中的信息如有变更,恕不另行通知。

- 本手册中的插图用作图解。与您的投影机可能有少许差异。
- 制造商对本说明书中可能出现的任何错误概不负责。
- 未经明确的书面许可,不得翻印、转载或复制本文档的全部或任何部分。

# 目录

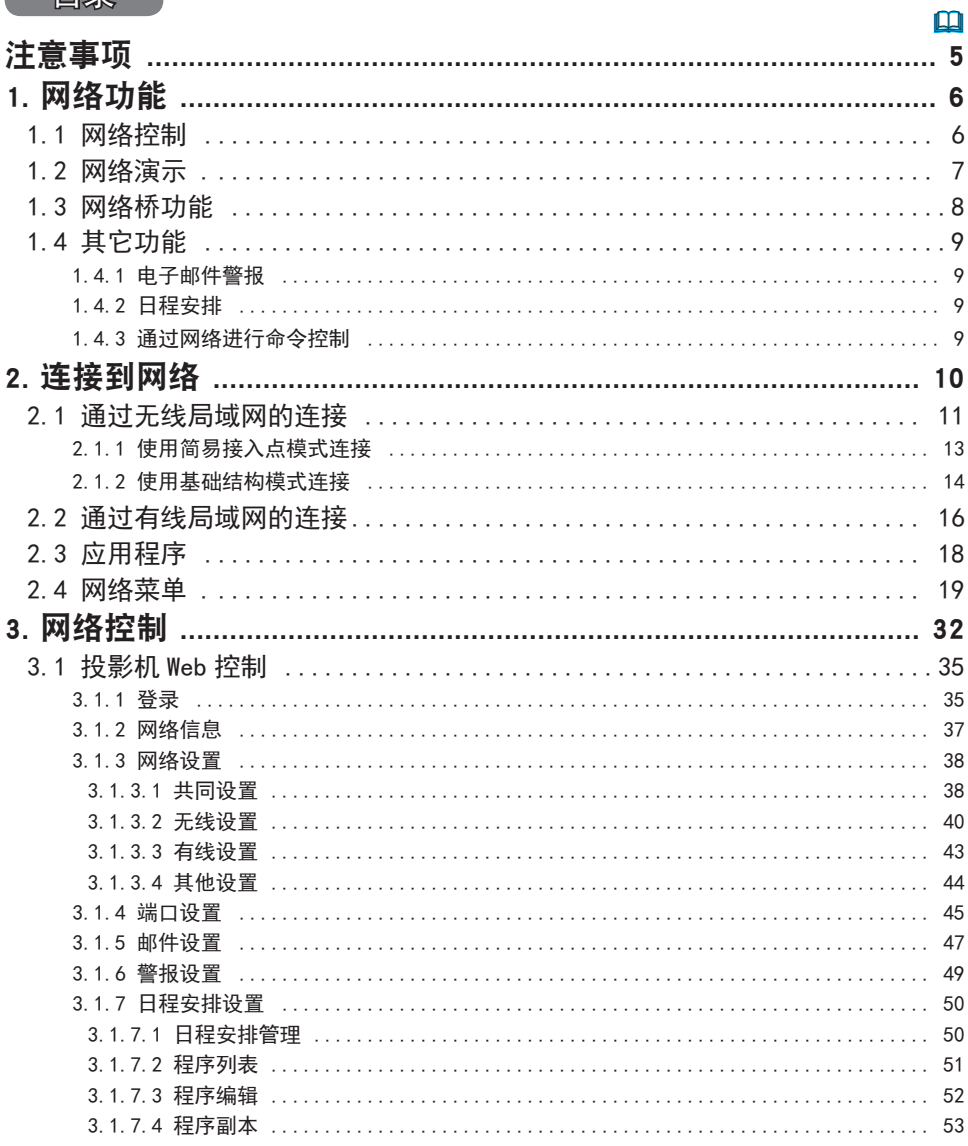

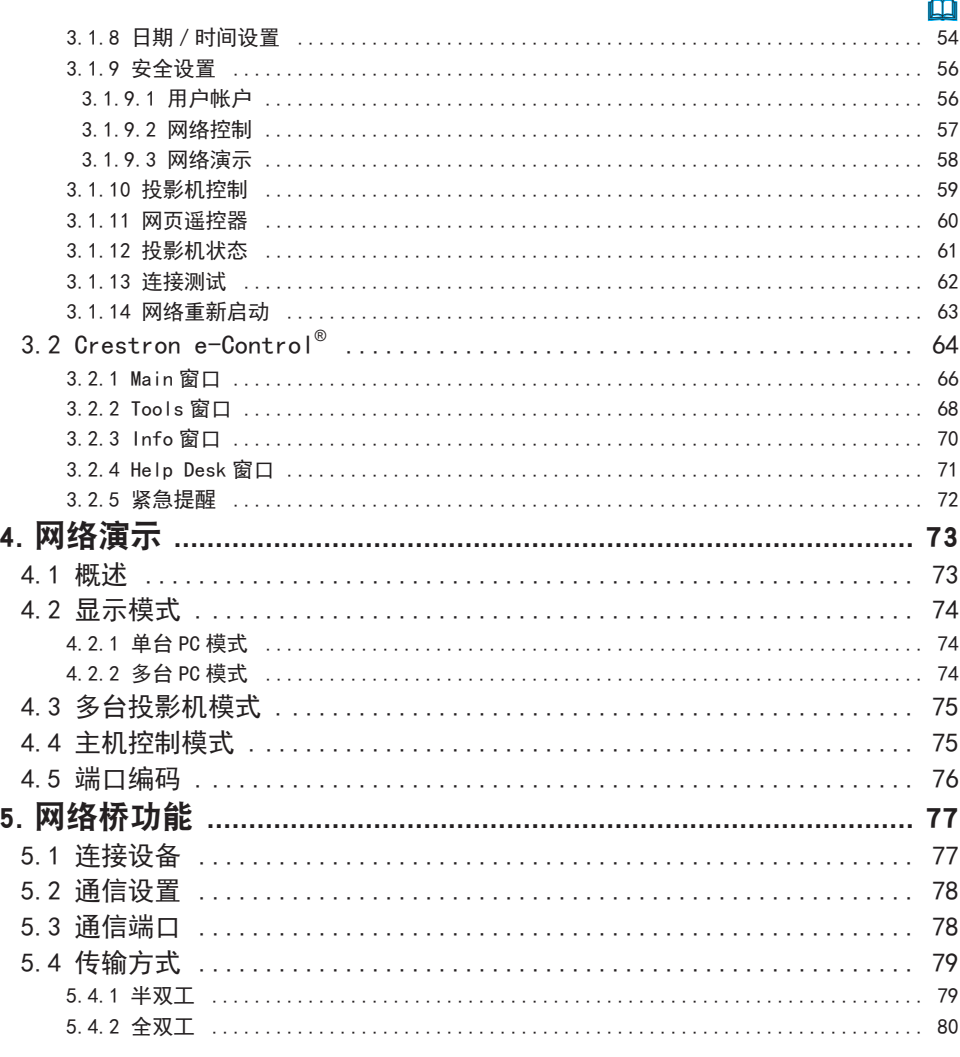

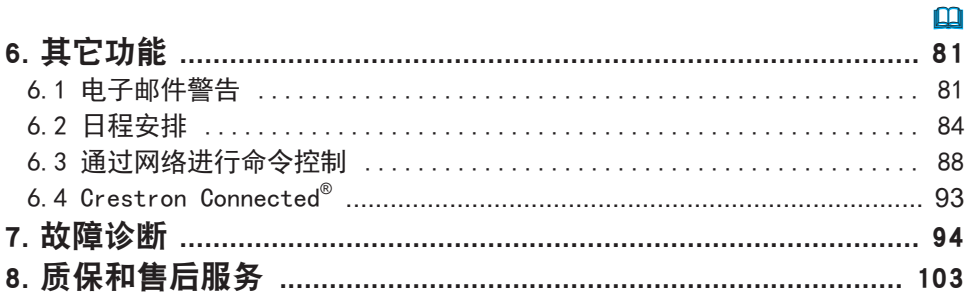

### 注意事项

- 即使自动打开, 也一定要确认投影机已安装并安全连接。
- 在将投影机连接到现有网络之前,请咨询网络管理员。

• 将选配的无线适配器连接到投影机以启用无线连接。在使用无线适配器时, 请遵 循以下注意事项。

#### [ 插上和拔出无线适配器的限制 ( 选项 )]

插入或从投影机内拔出无线适配器之前,请关闭投影机的电源,并从插座上拔出电 源线插头。当投影机与交流电源连接时,请勿触摸连接到投影机的无线适配器。 将话配器连接到投影机时,切勿使用任何延长电缆或设备。

#### [ 使用无线局域网时的安全注意事项 ( 选项 )]

当使用无线局域网通信时,建议指定安全设置,例如 SSID 和加密。如果未指定安 全设置,内容可能会被拦截或可能会导致未经授权的系统访问。欲知无线局域网 安全设置的细节, 请参看 3.1 投影机 Web 控制。尽管投影机具有安全功能, 但它们 并不能始终保证防范上述风险。

△注意事项 ▶ 您并不需要无线电授权即可使用该适配器,但应注意以下事项 :

- 请勿在以下物品附近使用!
- 微波炉
- 工业设备、科学仪器或医疗设备
- 指定的低功率广播电台
- 境内广播电台
- -在上述装置附近使用本投影机可能造成无线电干扰,这将导致传输速度降低或 中断,甚至造成设备(如心脏起搏器)失灵。
- 根据本投影机的使用位置, 可能出现无线电波干扰, 这可能导致传输速度降低或 通信中断。尤其应注意,在存在钢筋、其他类型的金属或混凝土的位置使用无线 适配器,可能会造成无线电波干扰。
- 可用频段

本投影机采用 5 GHz 与 2.4 Ghz 无线电频段, 不过根据您所在的国家或地区, 您能使用的频道可能会受限。对于可使用的频段信息,请咨询当地经销商。

•将本投影机带离您居住的国家或地区并使用,可能触犯该国或该地区的无线电相 关法律。

•W52 仅限室内使用。禁止在室外使用。

# 1. 网络功能

本章介绍网络功能。

#### 1.1 网络控制

通过网络连接投影机和电脑后, 遥控器和投影机状态监视器可通过网络浏览器进行 操作演示。

本投影机适用 2 种界面, "投影机 Web 控制"和"Crestron e-Control<sup>®</sup>"。(132)

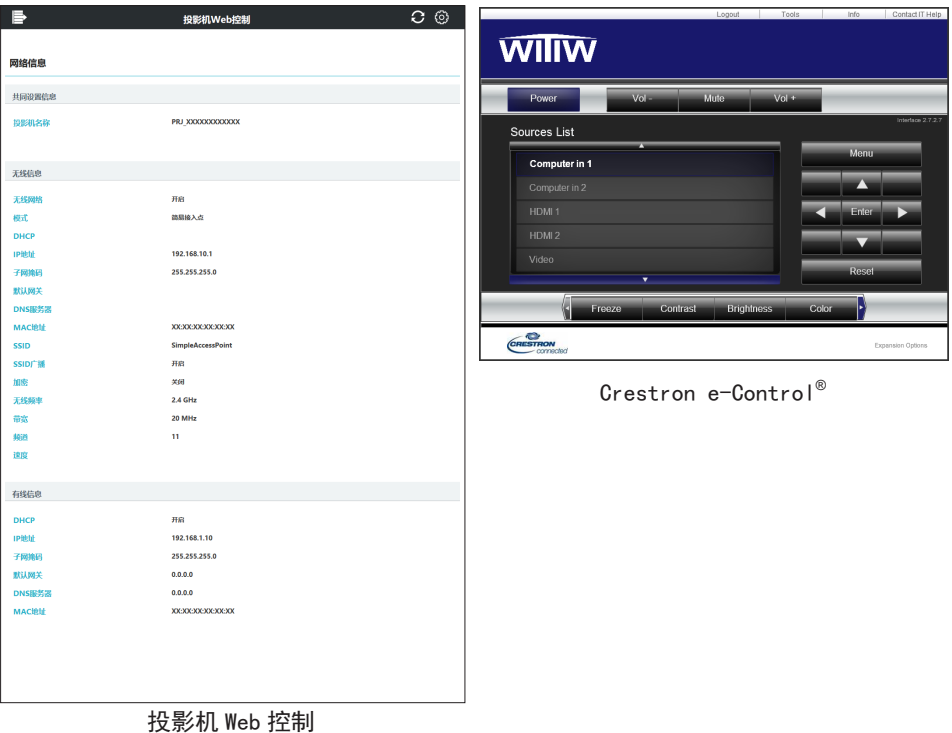

# 1.2 网络演示

投影机可以显示或播放通过网络传输的电脑屏幕图像和音频数据。 若要使用网络演示,需要安装 "LiveViewer"(一个专用的应用程序)。 网络演示需要用到如下的应用程序。

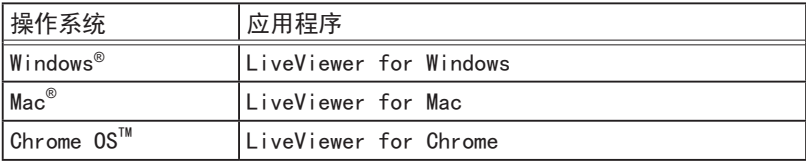

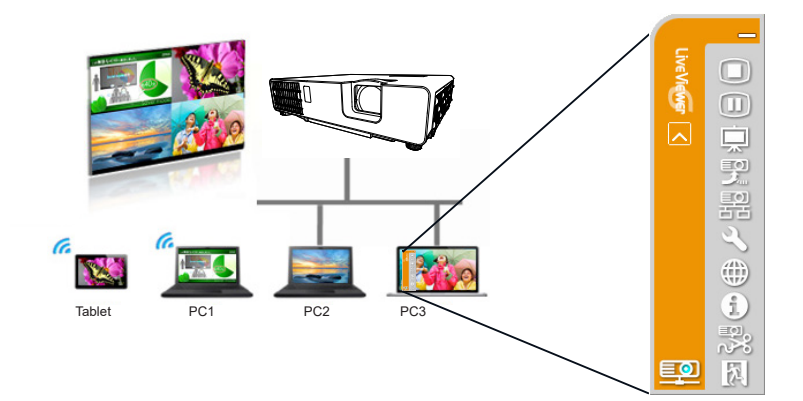

#### 1.3 网络桥功能

本投影机具有网络桥功能,可以实现网络协议和串行接口之间的相互转换。 通过使用网络桥功能,将投影机作为网络设备,使通过无线或有线局域网连接到投 影机的电脑,可以通过 RS-232C 通信协议控制与投影机连接的外部设备。

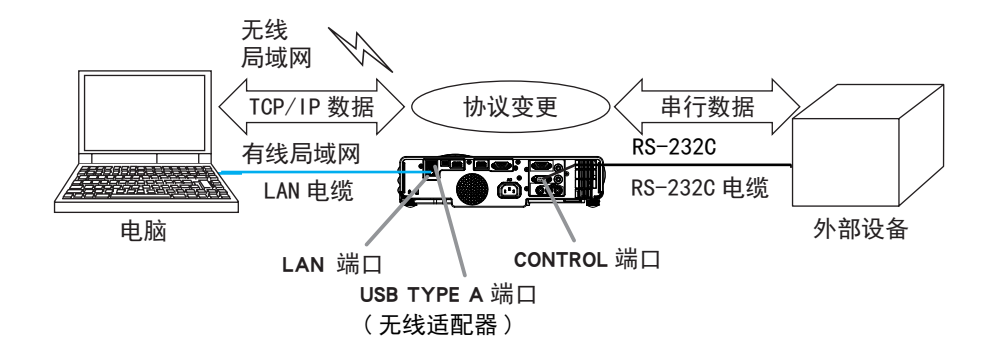

### 1.4 其它功能

#### 1.4.1 电子邮件警报

当投影机检测到某种状况,即需要维修或检测到异常时,本投影机可以自动向指定 的邮箱发送警报信息。(&*81*)

#### 1.4.2 日程安排

日程安排功能可以设置已安排的事件,包括开启 / 关闭电源。 可以实现"自我管理"投影机。 可以在投影机的投影机 Web 控制或选项 - 日程安排菜单中设置日程安排。(B84)

#### 1.4.3 通过网络进行命令控制

您可以通过网络使用 RS-232C 命令设置和控制投影机。(1988)

### 2. 连接到网络

无线局域网 与有线局域网 的连接方法如下所示。

无线局域网 (USB-WL-5G)(另售)

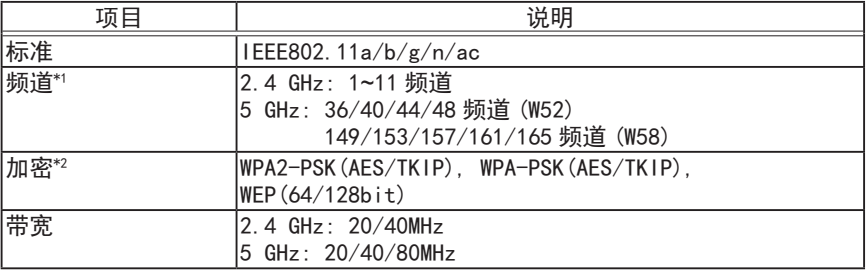

\*1: 根据不同地区,可供使用的频道可能有所不同。

\*2: WEP 仅适用于基础结构模式。

有线局域网

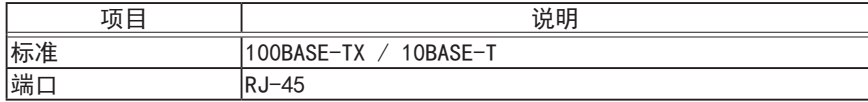

通知事项 • 如果"待机模式"被设为"网络待机 (WOL)"或"节能",当投影机 处于待机模式时,网络功能不可用。在将"待机模式"设为"快速启动"或"正常" 之后,将投影机连接网络。(1 "使用说明书 - 操作指南"中的"设置"菜单) • 如果要在待机模式下使用无线网络,则必须将 USB 待机电源设定为开启。 ( $\Omega$ "使用说明书 - 操作指南"中的"设置"菜单)

• 即使您使用的电脑配备了内置无线局域网功能, 投影机也可能因您使用的无线 网络设备和电脑类型,导致它无法与您的电脑进行正常通信。为解决通信问题, 请使用 Wi-Fi® 认证的无线网络设备。

• 在使用无线局域网时,请将选配的无线适配器 (USB-WL-5G) 插入到投影机的 USB TYPE A 端口。(操作指南中的 026)

• 您无法将此产品直接连接到通讯运营商(如移动通讯公司、固话通讯公司和互 联网服务提供商)的通信线路(包括公共无线局域网)中。将本产品接入互联网 时,请务必通过路由器等连接。

# 2.1 通过无线局域网的连接

无线局域网连接有 2 种模式,分别为简易接入点和基础结构。

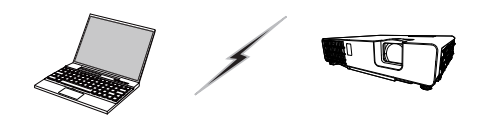

Fig. 2.1.a 没有接入点的通信 ( 简易接入点 )

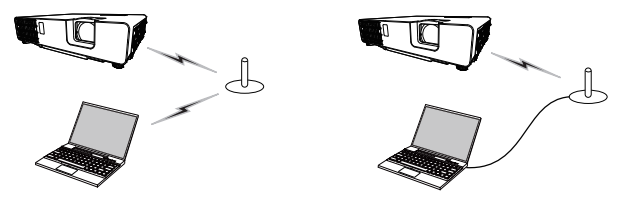

Fig. 2.1.b 具有接入点的通信 ( 基础结构 )

\* 简易接入点是一种可以直接连接至电脑的模式。 本投影机最多可向 10 个设备分配 IP 地址。

\* 基础结构是一种带有接入点进行通信的无线局域网通信方式。如果与当前网络进 行通信,请与您的网络管理员联系。

#### 通知事项

- 如使用无线网络功能,请确保网络 无线网络设置已开启。
- 网络设置也可以在投影机 Web 控制的网络设置中进行更改。

• 投影机无线局域网的初始设置如下。 模式 : 简易接入点 IP 地址 : 192.168.10.1 Subnet mask(子网掩码): 255.255.255.0 SSID: SimpleAccessPoint SSID 广播 : 开启 加密 : 关闭 无线频率 : 2.4 GHz 频道 : 11 • 无线局域网和有线局域网不能使用相同的网络地址。 •根据所连接设备的数量不同,在简易接入点模式中本投影机的通信速度可能会 降低。

#### 2.1.1 使用简易接入点模式连接

当使用简易接入点模式连接投影机和电脑时设置如下。

#### 投影机设置

- 1) 开启投影机。
- 2) 按下遥控器或投影机控制面板上的**菜单**按钮。 将会出现您上次使用的菜单。 使用光标按钮选择以下内容。 简易菜单 > 高级菜单 > 网络 > 网络设置 > 无线设置
- 3) 在"无线设置"中设置以下项目。
	- 模式: 简易接入点
	- IP地址
	- SSID
	- SSID广播
	- 加密

选择"应用", 然后按下 ENTER 按钮应用设置。

#### 关于网络设置

- 本投影机 IP 地址的第四个字节固定为 1。
- 本投影机的子网掩码固定为 255.255.255.0。

#### 电脑设置

- 1) 本投影机的 DHCP 服务器功能一直处于启用状态。启用电脑的 DHCP 设置。
- 2) 按照电脑无线连接的步骤为投影机设置 SSID。若已加密,请按照电脑的指令输 入加密密钥。

#### 通知事项

• 关于为电脑设置网络和无线连接的步骤,请参阅电脑或者无线局域网设备的说 明书。

• 最多有 10 个设备可连接至简易接入点模式的投影机。

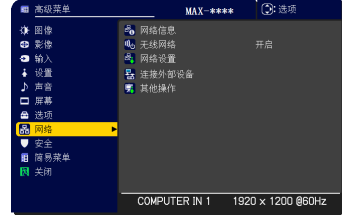

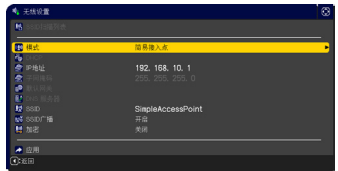

#### 2.1.2 使用基础结构模式连接

当使用基础结构模式连接投影机和电脑时设置如下。

#### 投影机设置

- 1) 开启投影机。
- 2) 按下谣控器或投影机控制面板上的**菜单**按钮。 将会出现您上次使用的菜单。 使用光标按钮选择以下内容。 简易菜单 > 高级菜单 > 网络 > 网络设置 > 无线设置
- 3) 在"无线设置"中设置以下项目。
	- 模式: 基础结构
	- DHCP
	- IP地址
	- 子网掩码
	- 默认网关
	- DNS服务器
	- SSID
	- 加密

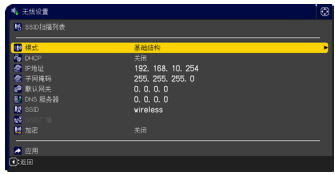

关于设置 IP 地址, 请参阅"关于 IP 地址"。(117) 选择"应用",然后按下 ENTER 按钮应用设置。

#### 使用基础结构模式连接 ( 接上文 )

#### SSID 扫描列表功能

在"无线设置"中未设置"SSID"和"加密"时,在"SSID 扫描列表"中进行选择 后,便可以建立连接。通过"SSID 扫描列表"建立连接的步骤如下。

- 1) 在网络 网络设置的"无线设置"中选择"SSID 扫描列表"。会显示无线网络 中的 SSID 列表。
- 2) 在您想要连接到"SSID 扫描列表"的无线网络中, 选择 SSID。若已加密, 则会 提示输入加密密钥。使用软键盘输入加密密钥。
- 3) 当连接完成后,表示"已连接"的图标 (  $\Box$ ) 会显示在"SSID 扫描列表"中。

#### 通知事项

- 当通过一个接入点设定传输时,传输速度可能会变慢 。
- 如果投影机和电脑位于同一网络 ( 即相同的网络地址 ), 无需设置默认网关。
- 当投影机和电脑位于不同网络时,必须设置默认网关。详情请咨询网络管理员。
- 当连接到当前网络时,请按照网络管理员的指示为投影机设置无线局域网。
- WEP 加密时需开启系统验证,不支持密钥验证共享。由于是开放系统验证,所
- 以即使是输入非法加密密钥时,带有接入点的验证也会成功并被视为正常建立连接, 但实际上无法传送数据。
- 当 DHCP 设置为关闭时应先设置 IP 地址、子网掩码和默认网关。

• 当 DHCP 关闭的 DNS 服务器被设为其他而不是 "0.0.0.0" 时, 即使 DHCP 被设置 为打开,本投影机将使用 DHCP 关闭的用户设置作为 DNS 服务器地址,并且本投 影机将能从 DHCP 服务器上自动获取 DNS 服务器设置。

#### 2.2 通过有线局域网的连接

通过有线局域网的连接有效。当连接到当前网络时,请按照网络管理员的指示为投 影机设置有线局域网。

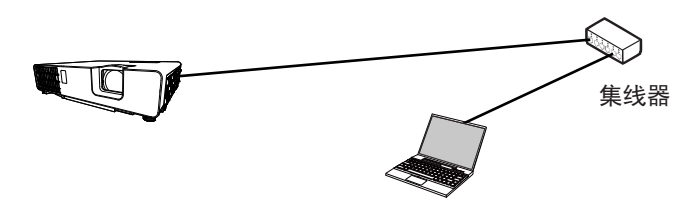

#### ■ 有线局域网的连接设置

- 1) 通过带有 LAN 电缆 (CAT-5e 以上 ) 的集线器将投影 机连接到电脑上。
- 2) 按下谣控器或者投影机控制面板上的菜单按钮。 将会出现您上次使用的菜单。 使用光标按钮选择以下内容。 简易菜单 > 高级菜单 > 网络 > 网络设置 > 有线设置
- 3) 在"有线设置"中设置以下项目。
	- DHCP
	- IP地址
	- 子网掩码
	- 默认网关
	- DNS服务器

关于设置 IP 地址, 请参阅"关于 IP 地址"。(Q17) 选择"应用", 然后按下 ENTER 按钮应用设置。

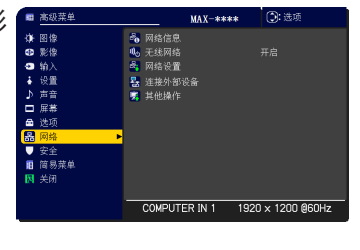

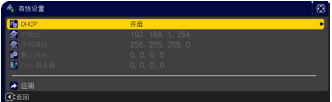

#### [ 关于 IP 地址 ]

■ 手动设置

您的电脑上的 IP 地址设置的网络地址部分必须与投影机设置的网络地址部分相 同。此外,电脑上的完整的 IP 地址不能与同一网络上的其他设备的 IP 地址重叠, 包括投影机。

投影机的设置如下。 IP 地址 :192.168.1.254 Subnet mask(子网掩码):255.255.255.0 ( 网络地址 :192.168.1,在此情况下) 因此,按如下要求指定电脑 IP 地址。 IP 地址 :192.168.1.xxx(xxx 显示小数)。 Subnet mask(子网掩码):255.255.255.0 ( 网络地址 :192.168.1,在此情况下)

#### 例如

"xxx"应为 1 至 254 之间的数字,且不可与任何其他设备重复。 在该情况中,由于投影机的 IP 地址为 "192.168.1.254",为电脑指定的设置应 介于 1 至 253 之间。

#### ■ 自动设置

当所连接的网络中存在 DHCP 服务器时,它将自动分配一个 IP 地址给投影机和 电脑。如 DHCP 服务器不可用,请设置 IP 地址、子网掩码、默认网关以及 DNS 服务器。

#### 通知事项

- 无线局域网和有线局域网不能使用相同的网络地址。
- 如果投影机和电脑位于同一网络 ( 即相同的网络地址 ), 无需设置默认网关。
- 当投影机和电脑位于不同网络时,必须设置默认网关。详情请咨询网络管理员。
- 当 DHCP 关闭的 DNS 服务器(首选 / 备用)被设为其他而不是 "0.0.0.0" 时, 即 使 DHCP 被设置为打开,本投影机将使用 DHCP 关闭的用户设置作为 DNS 服务 器地址,并且本投影机将能从 DHCP 服务器上自动获取 DNS 服务器设置。

#### 2.3 应用程序

可从我们的网站下载应用程序软件的最新版本。

有关 iOS/Android™ 网络演示软件, 请咨询我们的网站获取 Projector Quick Connection 的详情和下载。

[ 应用程序的系统要求 ]

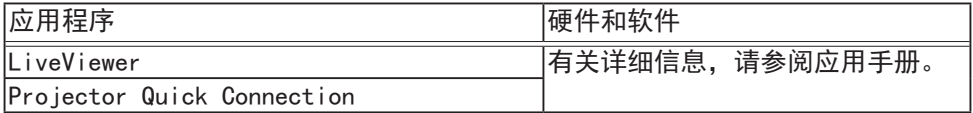

#### 2.4 网络菜单

在连接至网络中的现有接入点之前,请向您的网络管 在庄技主网组工的死日这公杰之前,出自必的的阻目,<br>理员咨询。切记:对本投影机进行不正确的网络设置,<mark>\*\*</mark><br>三华公民族网络华生货库 可能会导致网络发生故障。 从主菜单中选择"网络"以访问下列功能。

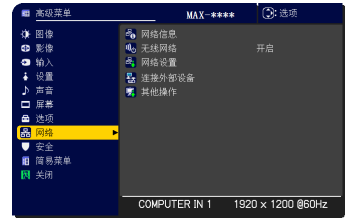

**通知事项 •** 投影机不允许无线和有线局域网连接到同一网络。

• 如果不使用 SNTP, 在初始安装时必须设置日期 / 时间。(① 操作指南中的选项) 菜单)

• 如果"待机模式"被设为"网络待机 (WOL)"或"节能",当投影机处于待机模式时, 网络功能不可用。在将"待机模式"设为"快速启动"或"正常"之后,将投影 机连接网络 (Q "使用说明书 - 操作指南"中的"设置"菜单)。

- 使用无线网络功能时,将网络 无线网络设置为开启。
- 如果要在待机模式下使用无线网络,则必须将 USB 待机电源设定为开启。

( $\Omega$ "使用说明书 - 操作指南"中的"设置"菜单)

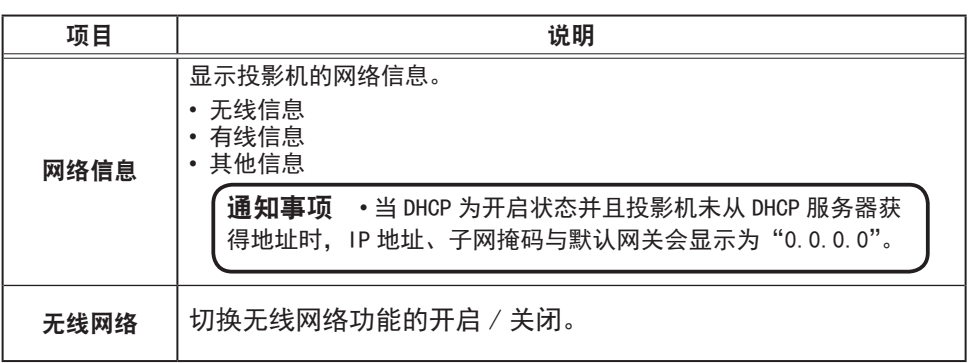

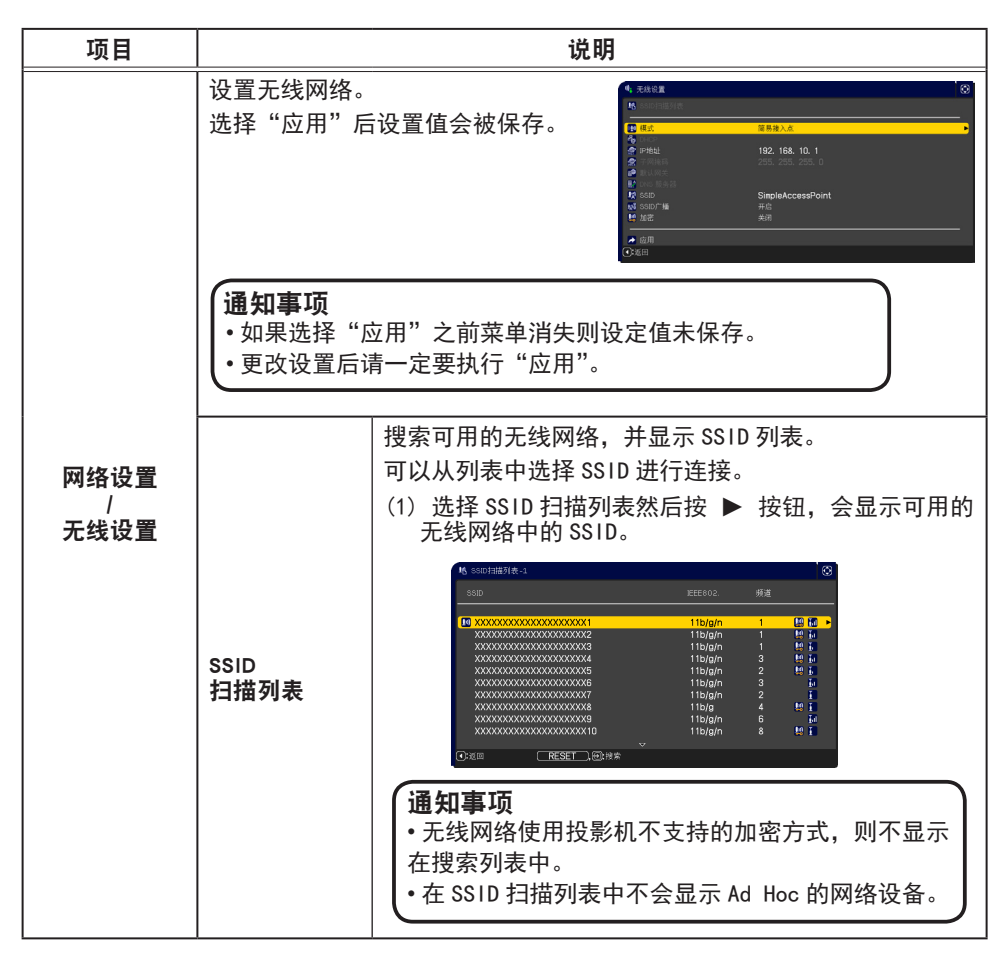

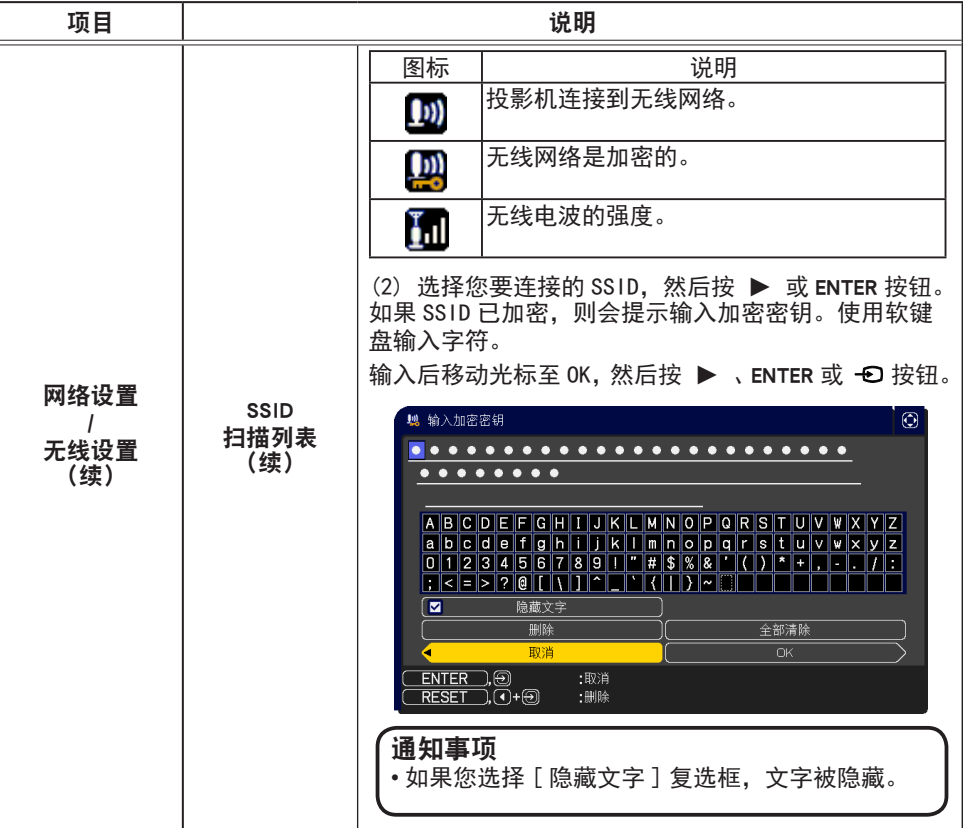

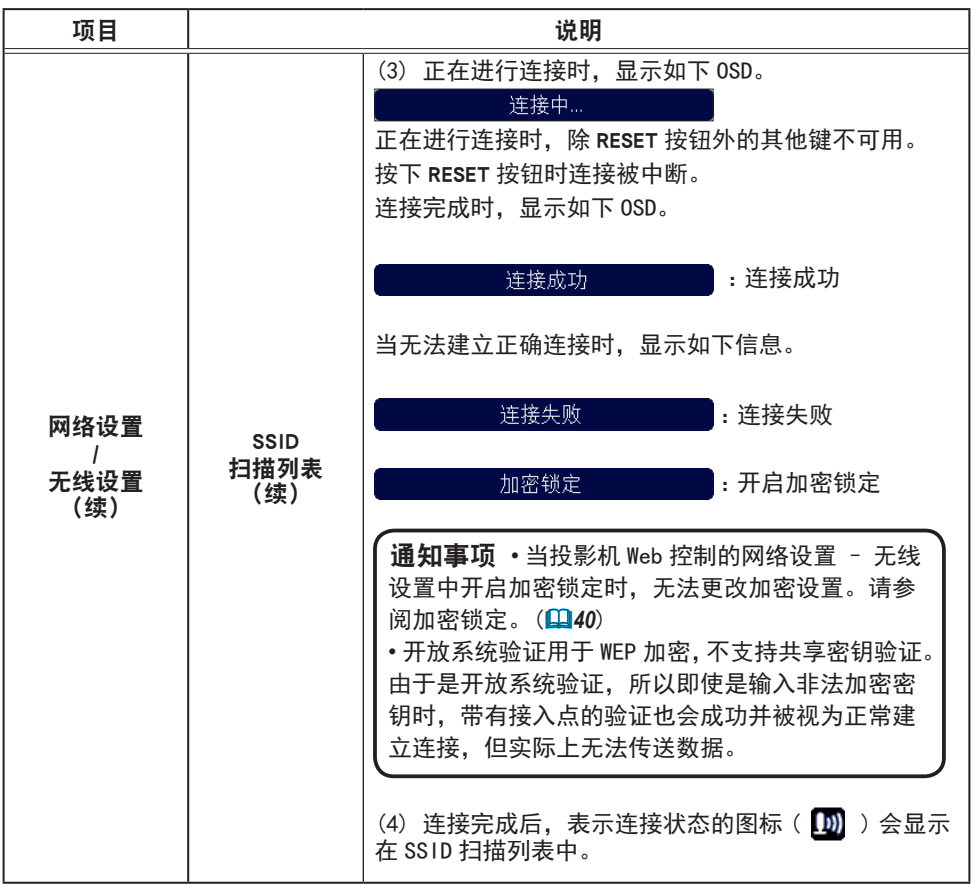

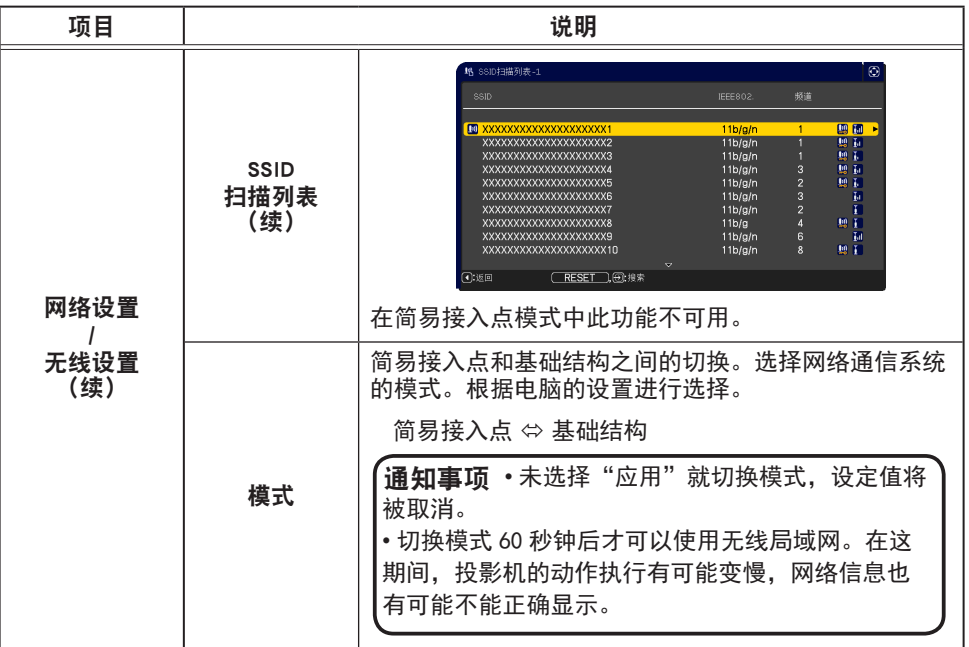

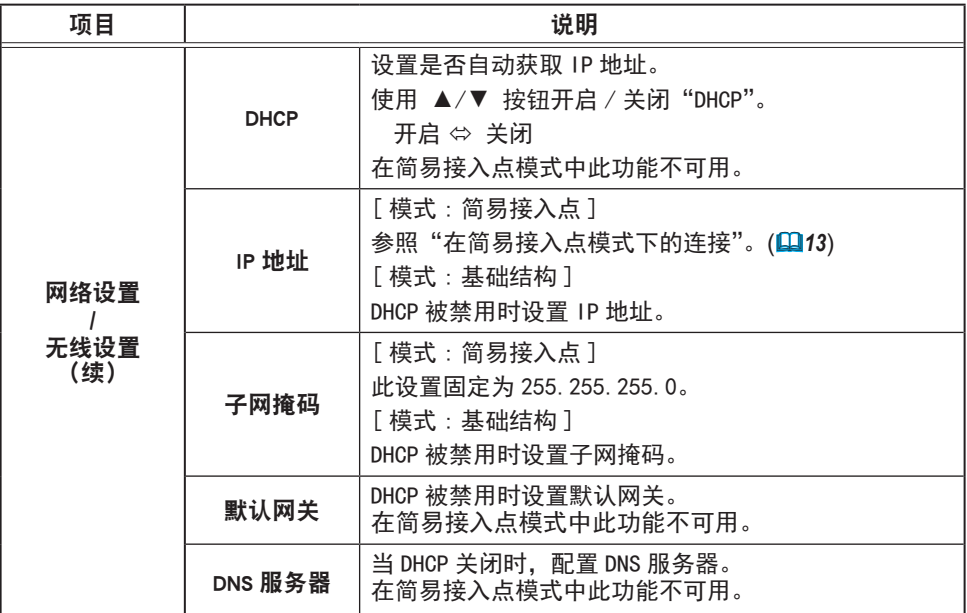

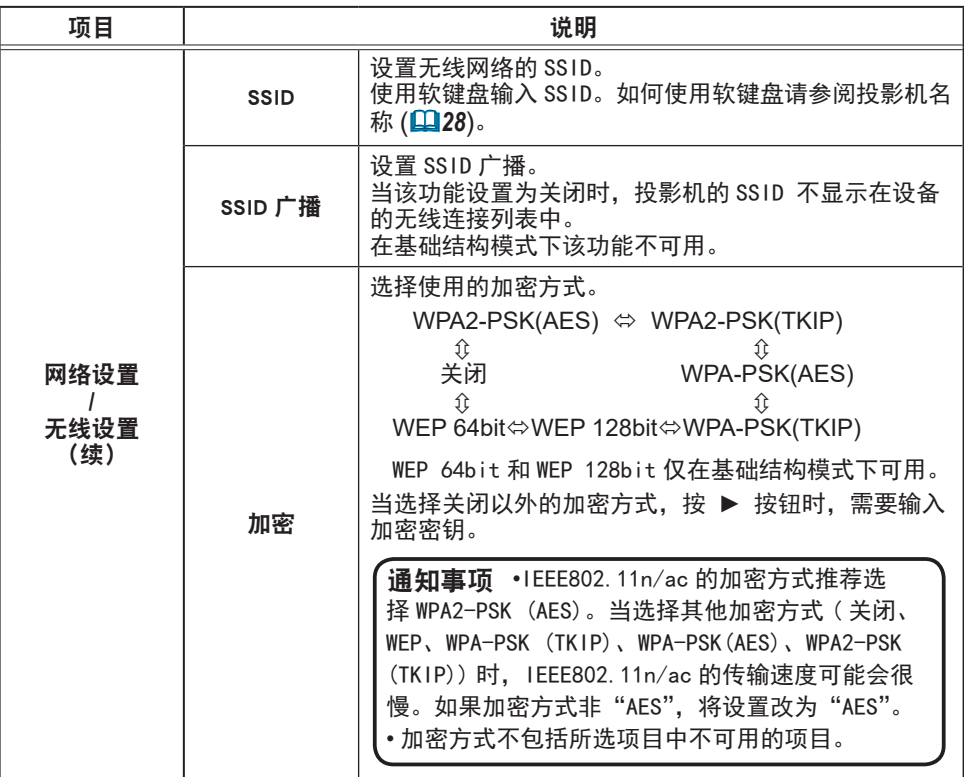

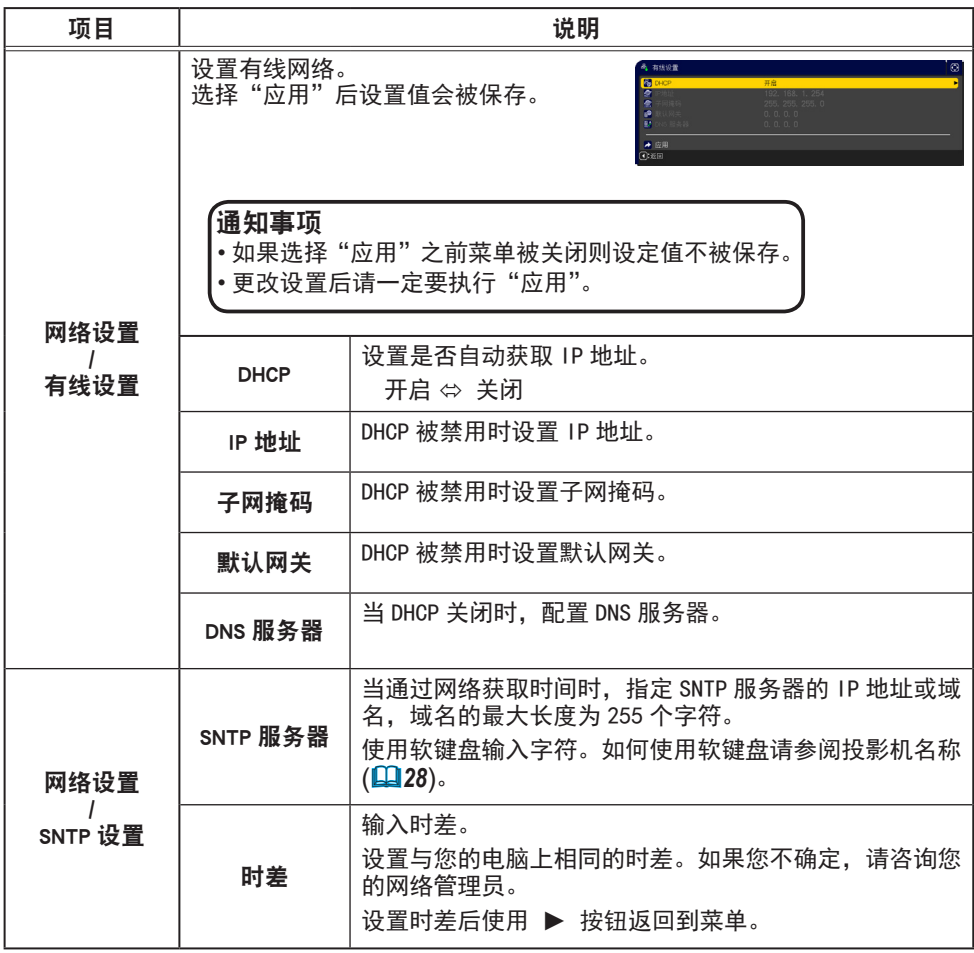

### 2. 连接到网络

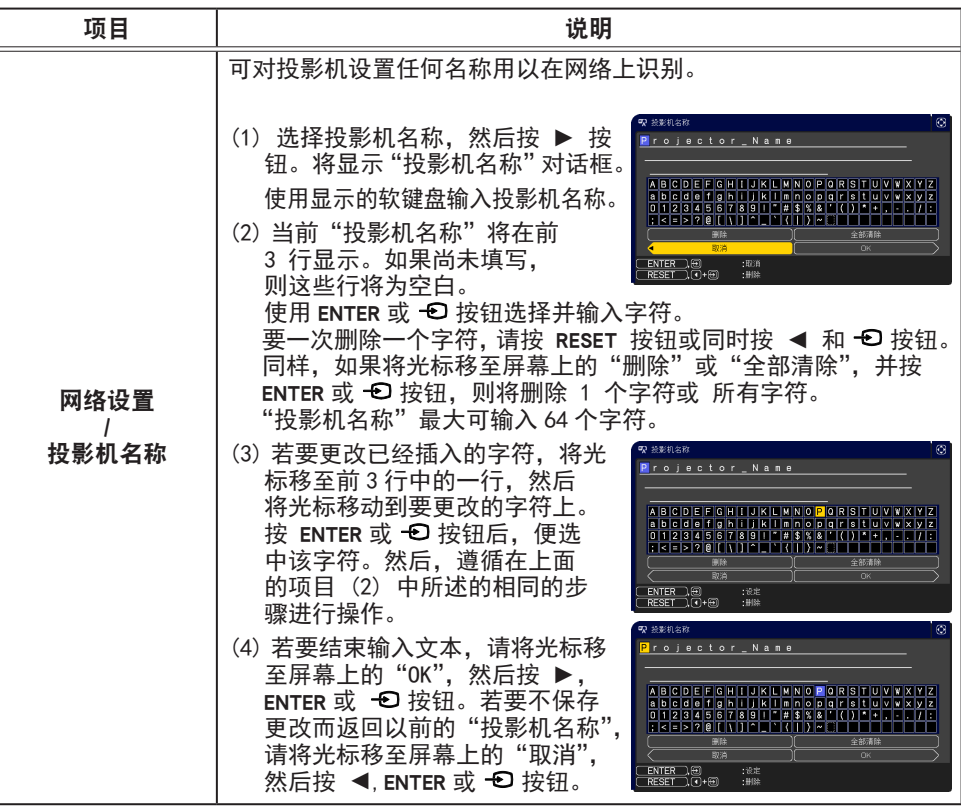

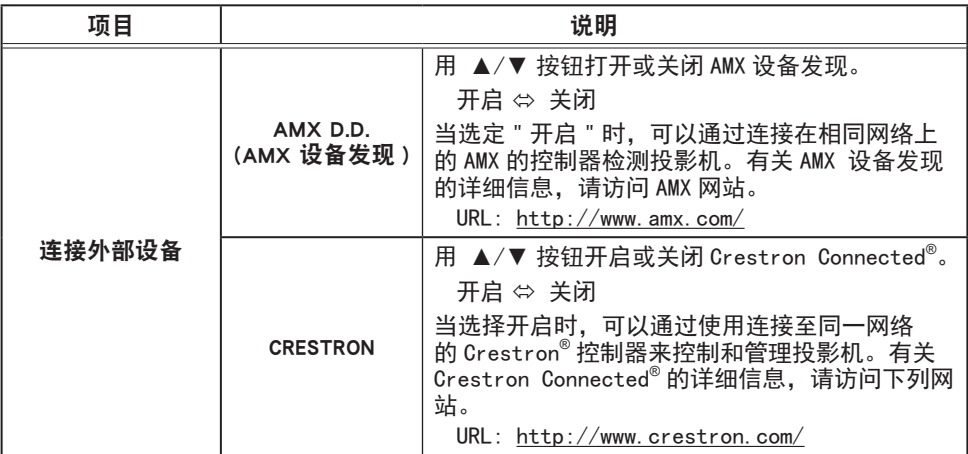

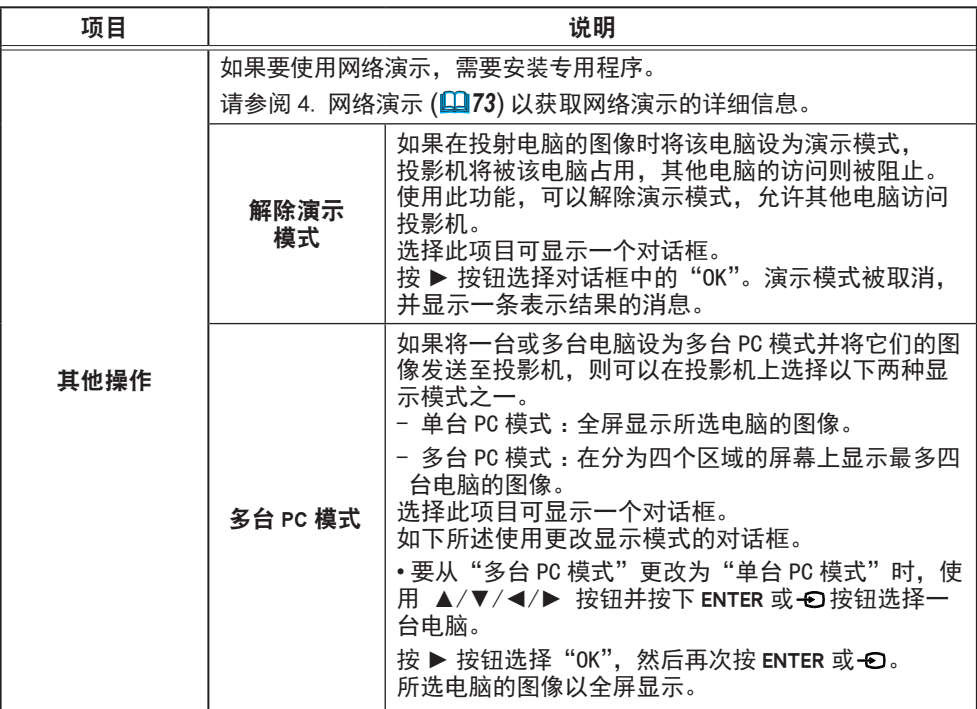

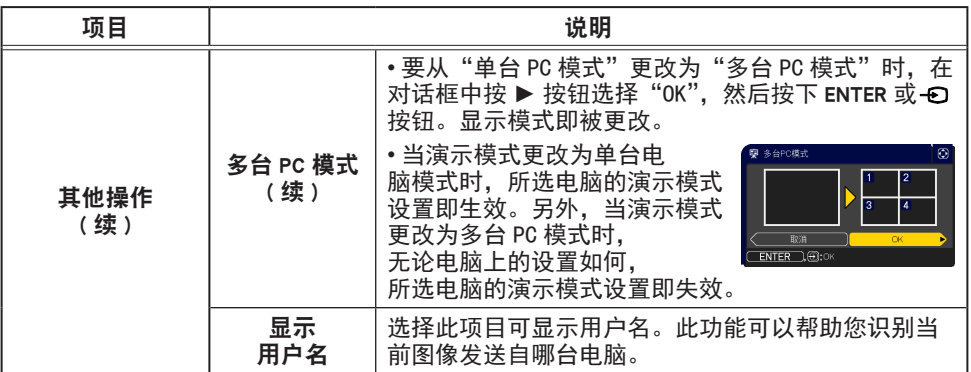

# 3. 网络控制

您可以通过网络从(连接到同一网络)电脑上的网络浏览器调节或控制投影机。

■投影机 Web 控制 您可在投影机 Web 控制上控制投影机、 获知光源使用时间情况、设置电子邮件 或日程安排等。

推荐的网络浏览器

- Internet Explorer® 11
- Microsoft® Edge

您可在投影机 Web 控制上控制投影机、 获知输入情况、设置电子邮件或日程安排等。

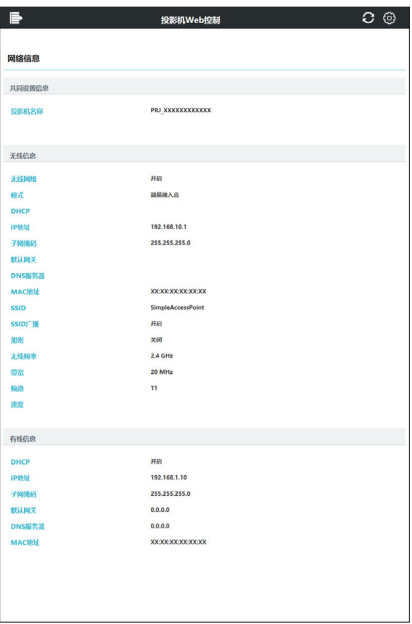

• 除推荐浏览器外的浏览器可能无法正常工作。 通知事项

•如果在网络浏览器配置中禁用 JavaScript®, 您必须启用 JavaScript® 才能正 确使用投影机网页。有关如何启用 JavaScript® 的详细信息,请参阅网络浏览 器的帮助文件。

• 建议安装所有网络浏览器更新程序。

• 如果数据同时通过无线和有线局域网传输, 投影机可能无法正常工作。

(接下页)

控投影机。

■ Crestron e-Control<sup>®</sup> Crestron e-Control® 是使用快思聪 (Crestron)公司提供的网络浏览器 的控制接口。 Crestron e-Control® 可以控制和监

**WIIIW** Power Sources List Computer in 1  $\left\langle \cdot \right\rangle$  Free **Brist** CRESTRON

**通知事项 •** 使用 Flash® 可以创建 Crestron e-Control®。您需要在电脑上安装 Adobe<sup>®</sup> Flash<sup>®</sup> Player,才能使用 Crestron e-Control®。不支持 Flash<sup>®</sup> 的网 络浏览器上不会显示 Crestron e-Control®。 • 在以下任一情况下,都无法使用 Crestron e-Control® 。 - 网络设置 - 其他设置 - Crestron e-Control 被"关闭" (&*44*) - 网络设置—共同设置—Crestron 被"关闭"(&*39*) - 网络菜单—连接外部设备—Crestron 被"关闭"(&*29*)

#### 从 Web 浏览器访问

- 1) 请启动设备的 Web 浏览器。
- 2) 将"http://192.168.1.10/"输入网络浏览器的地址栏中,然后按 Enter 键。 实例 : 如果将投影机的 IP 地址设置为 192.168.1.10.

"http://192.168.1.10/"

3) 如果输入了正确的 URL,并且投影机和您的电脑正确地连接到同一网络,将会显 示选择窗口。

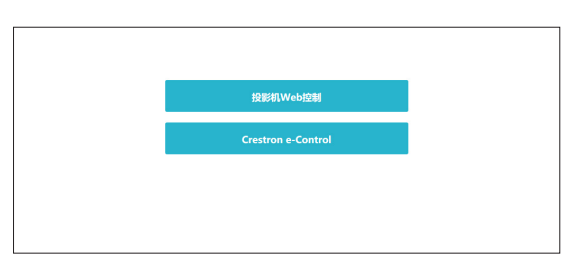

**通知事项 •** 不要同时使用投影机的菜单或遥控器和网络控制来控制投影机。 这可能会导致投影机出现操作错误。 • 投影机 Web 控制使用的语言和投影机的 OSD 显示的相同。如果需要改变, 则需同时改变投影机的屏幕显示语言。(1 操作指南中的屏幕菜单)

# 3.1 投影机 Web 控制

#### 3.1.1 登录

购买投影机后第一次使用投影机 Web 控制时, 会显示用户帐户设置画面。 配置您的用户名和密码,登录投影机 Web 控制。 在更改设置时,在点击 [ 应用 ] 按钮之后点击 [ 网络重新启动 ] 按钮以显示投影机的设置。 请勿忘记用户名和密码。

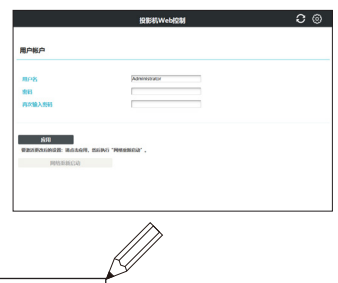

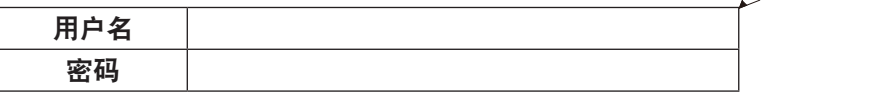

通知事项 • 第二次或之后不显示用户帐户设置画面。若要更改用户名和密码, 请进入安全设置 - 用户帐户画面。

设置完毕后,会显示登录画面。 输入您的用户名和密码,然后单击 [ 确定 ]。 如果成功登录,将显示如下屏幕。

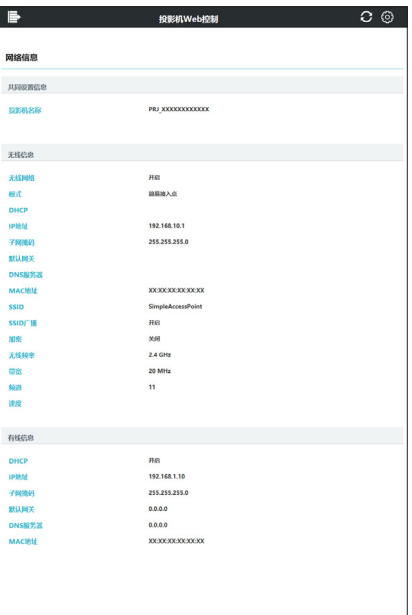

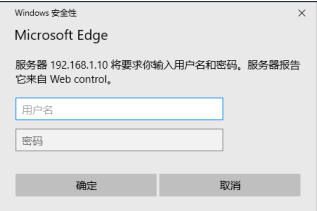

登录窗口

# 3.1 投影机 Web 控制(续)

■ 显示主菜单与选项菜单。 在屏幕上部的标题区域,可用以下操作。

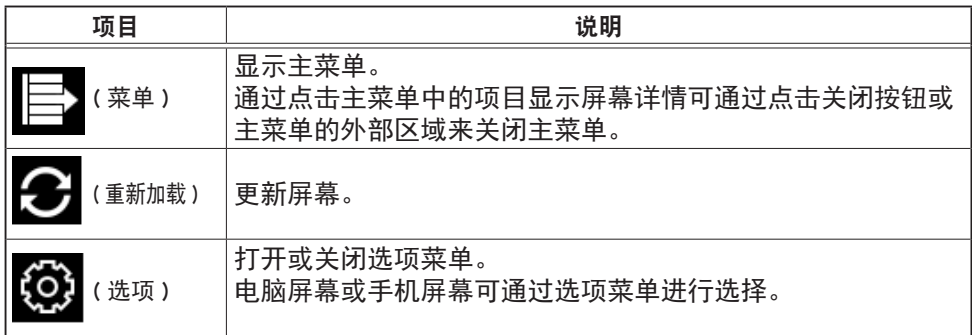

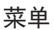

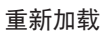

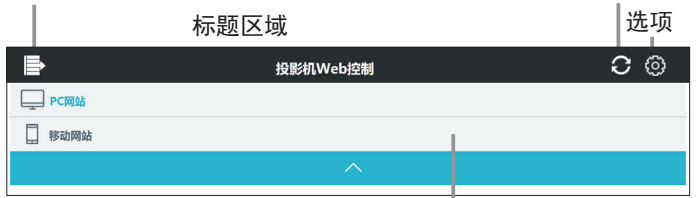

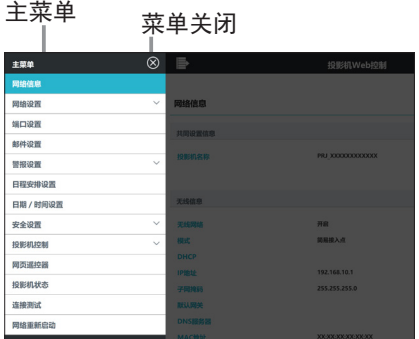

选项菜单

点击主菜单上所需的操作或设置项目。
## 3.1.2 网络信息

显示投影机的网络信息。

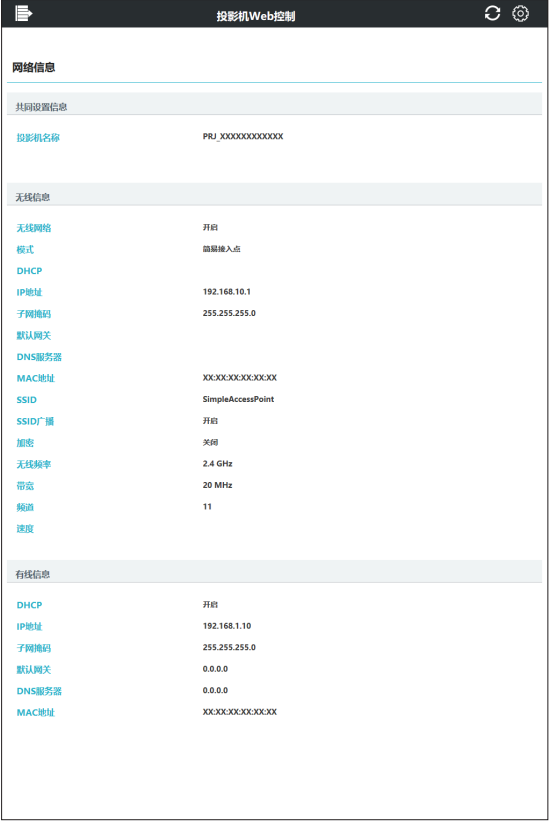

- 3.1.3 网络设置
- 3.1.3.1 共同设置

设置无线和有线局域网 通用的设置。

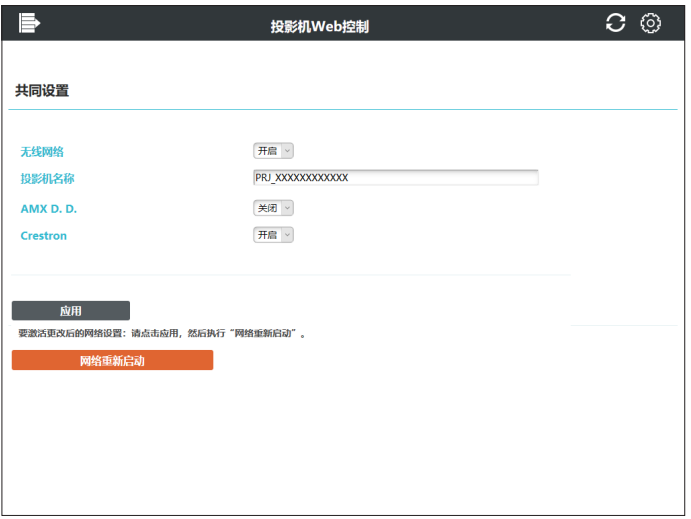

在更改设置时,在点击 [ 应用 ] 按钮之后点击 [ 网络重新启动 ] 按钮以显示投影机 的设置。

• 如果您要将投影机连接到现有网络,请在设置服务器地址之前咨询网 通知事项 络管理员。

• 投影机不允许无线和有线局域网连接到同一网络。对于无线和有线局域网, 不 要设置相同的网络地址。

(接下页)

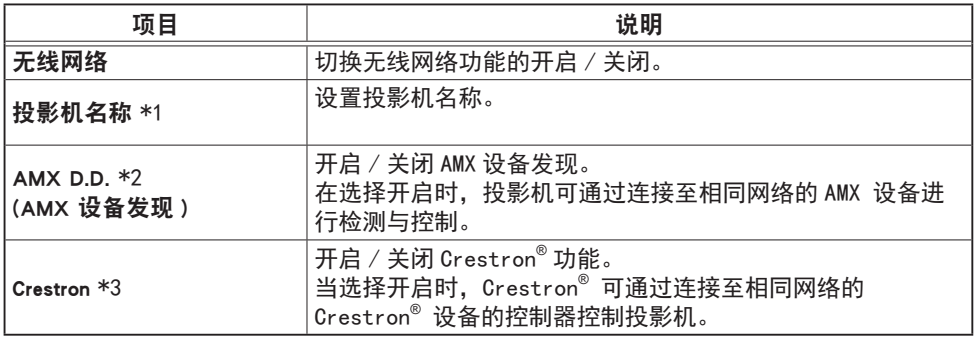

\*1 文本长度最多为 64 个字母数字字符与符号。 仅可使用符号"!"#\$%&'()\*+,-./:;<=>?@ .<br>「\]^ ' {|}~ 和空格"。

\*2 请参阅 AMX 网站了解 AMX Device Discovery 的详情。

URL: http://www.amx.com

\*3 请参阅章节"6.4 Crestron Connected<sup>®</sup>"了解Crestron<sup>®</sup>的详情。

## 3.1.3.2 无线设置

配置无线局域网的设置。

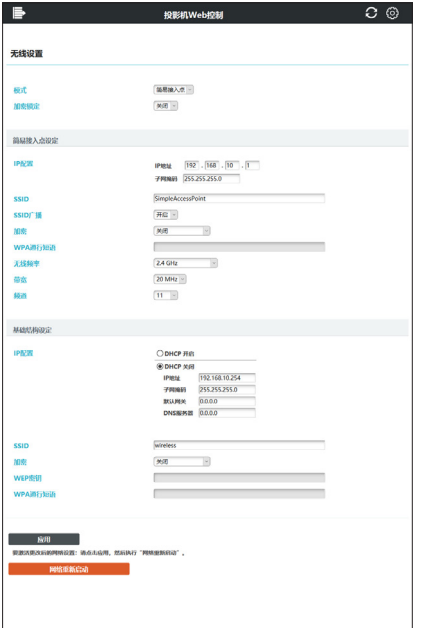

在更改设置时,在点击 [ 应用 ] 按钮之后点击 [ 网络重新启动 ] 按钮以显示投影机 的设置。

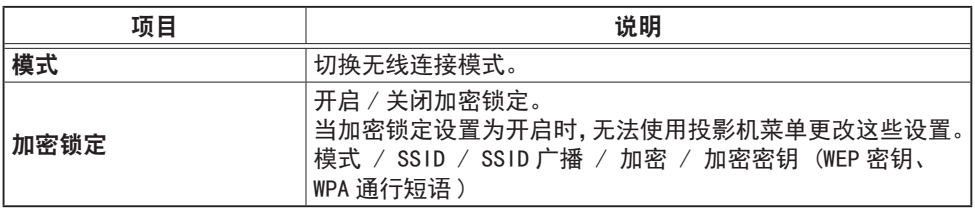

(接下页)

1. 简易接入点设置

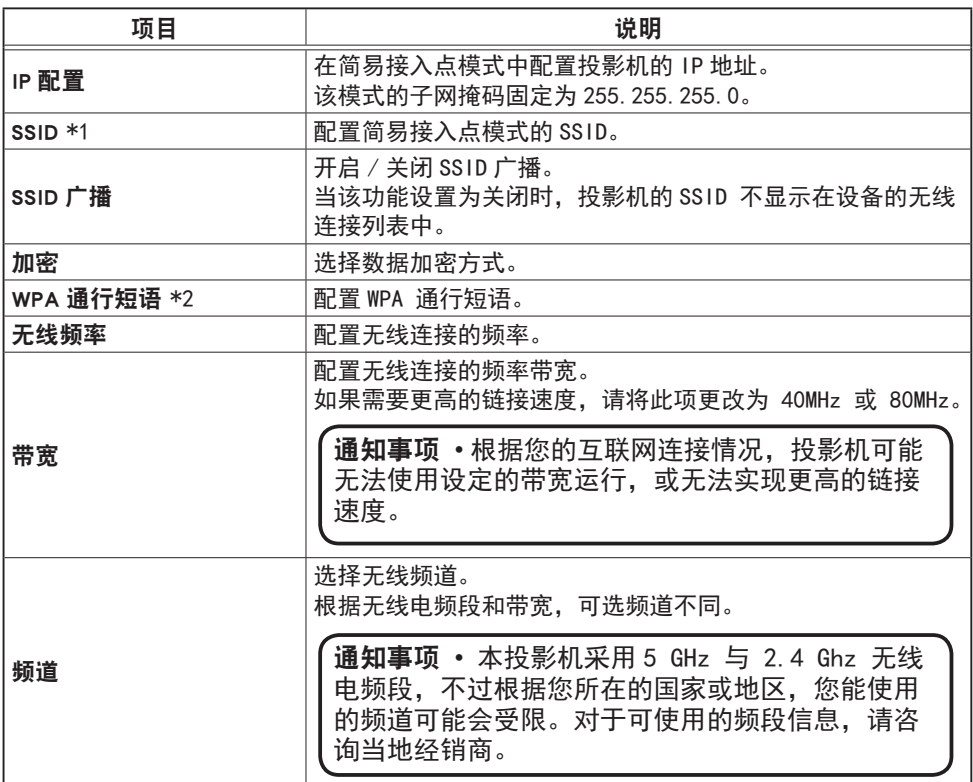

\*1 文本长度最多为 32 个字母数字字符与符号。 仅可使用符号"!"#\$%&'()\*+,-./:;<=>?@  $[\n\begin{bmatrix} \n\end{bmatrix}^n$ ,  $[\n\begin{bmatrix} \n\end{bmatrix}]^n$  和空格"。

\*2 文本长度可为 8 至 63 个字母数字字符与符号。 仅可使用符号"!"#\$%&' ()\*+,-. /:;<=>?@[\]^\_' {|}~ 和空格"。

(接下页)

2. 基础结构设置

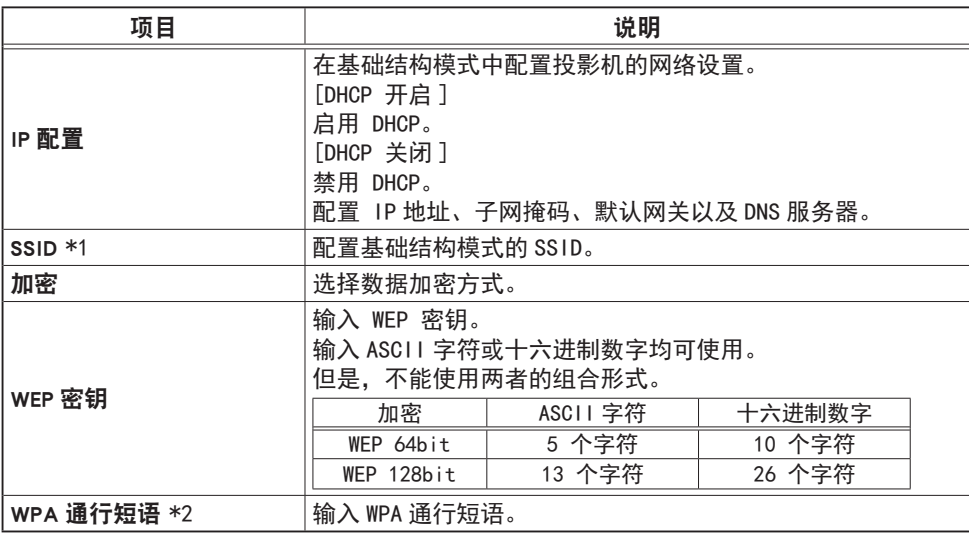

\*1 文本长度最多为 32 个字母数字字符与符号。 仅可使用符号"!"#\$%&'()\*+,-./:;<=>?@ [\]^' '{|}~ 和空格"。

\*2 文本长度可为 8 至 63 个字母数字字符与符号。 仅可使用符号"!"#\$%&'()\*+,- ./::<=>?@[\]^' {|}~ 和空格"。

**通知事项 •** 如果加密锁定开启,仅在不改变当前设置的情况下才可以进行无线 连接。

• 根据国家不同,频道也不同。此外,根据不同的国家或地区,可能需要使用符 合各自国家或地区标准的无线网卡。

• 如果您要将投影机连接到现有网络,请在设置服务器地址之前咨询网络管理员。

• 投影机不允许无线和有线局域网连接到同一网络。对于无线和有线局域网,不 要设置相同的网络地址。

## 3.1.3.3 有线设置

设置有线局域网。

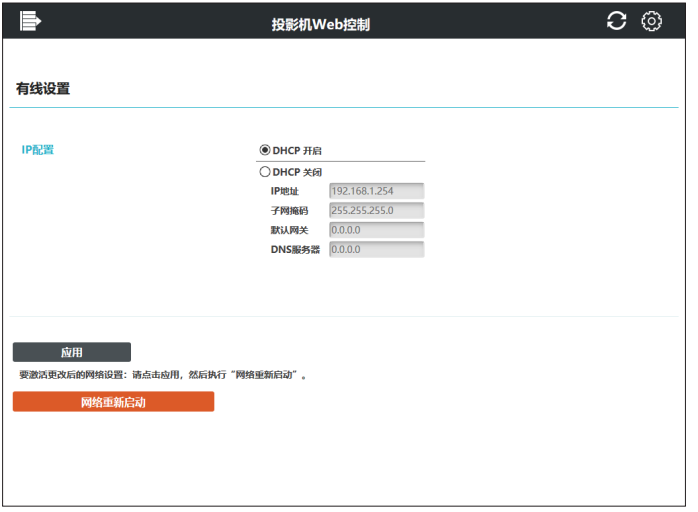

在更改设置时,在点击 [ 应用 ] 按钮之后点击 [ 网络重新启动 ] 按钮以显示投影机 的设置。

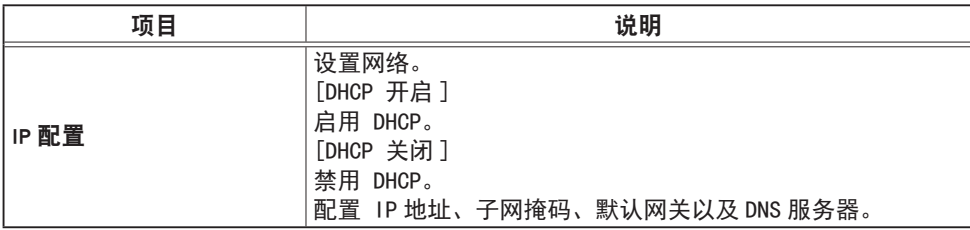

## 3.1.3.4 其他设置

配置其他网络设置。

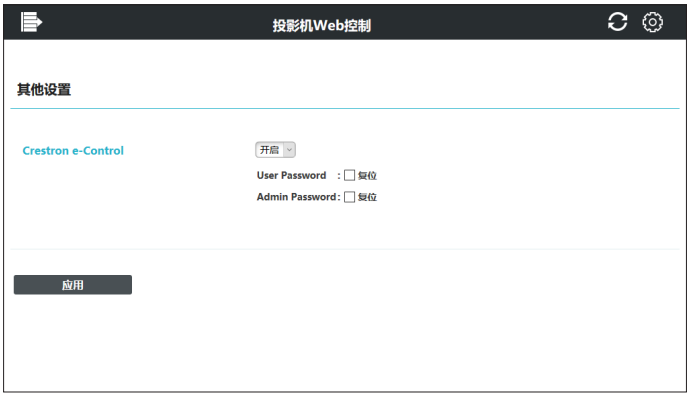

# 在更改设置时,点击 [ 应用 ] 按钮以显示投影机的设置

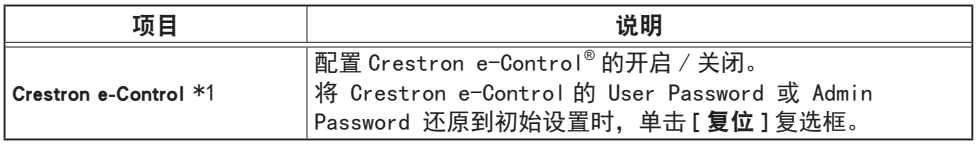

\*1 请参阅章节"3.2 Crestron e-Control®"了解 Crestron e-Control® 的详情。

3.1 投影机 Web 控制(续)

3.1.4 端口设置

配置网络通信端口。

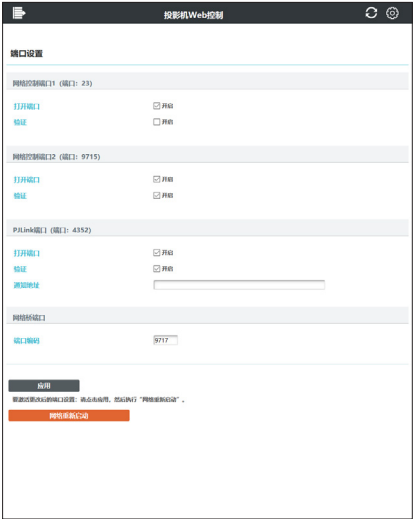

在更改设置时,在点击 [ 应用 ] 按钮之后点击 [ 网络重新启动 ] 按钮以显示投影机 的设置。

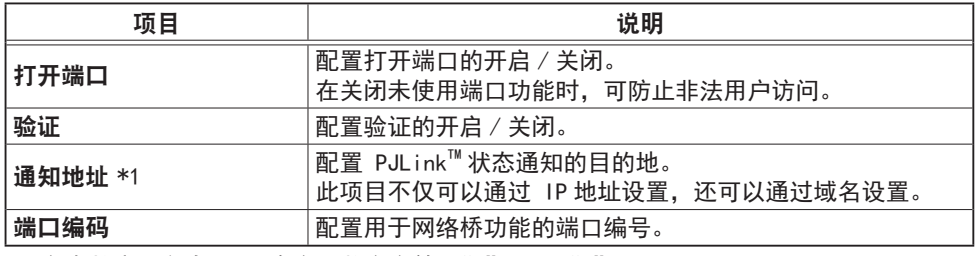

\*1 文本长度最多为 255 个字母数字字符、"-"以及"."。

#### 3.1 投影机 Web 控制(续)

3.1.5 邮件设置

配置电子邮件设置。

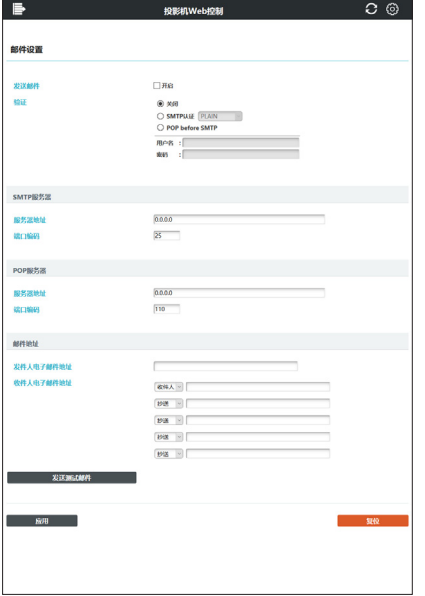

在更改设置时,点击 [ 应用 ] 按钮以显示投影机的设置。 在点击 [ 复位 ] 按钮时, 该设备可恢复为初始设置。在点击 [ 发送测试邮件 ] 时将 发送测试电子邮件。

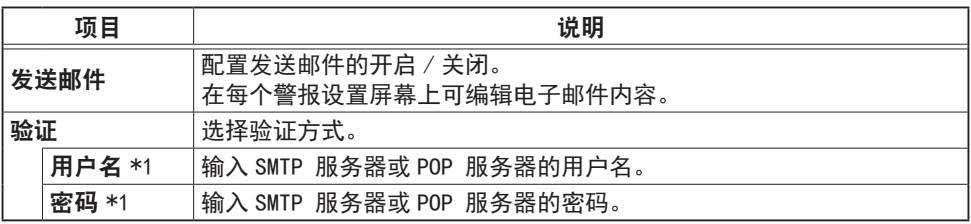

\*1 文本长度最多为 63 个字母数字字符与符号。 仅可使用符号"!"#\$%&'()\*+,-./:;<=>?@  $[\lambda]^2$ ,  $[\lambda]^2$ ,  $[\lambda]^2$ , 和空格"。

(接下页)

### 3.1 投影机 Web 控制 - 邮件设置 ( 续 )

#### 1. SMTP / POP 服务器

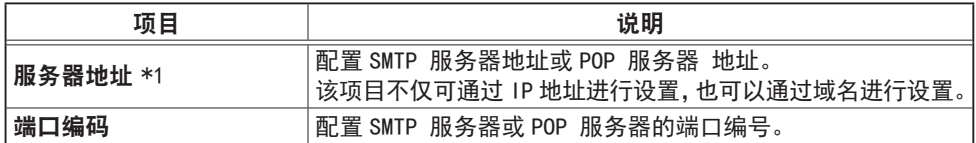

\*1 文本长度最多为 255 个字母数字字符、"-"以及"."。

#### 2. 邮件地址

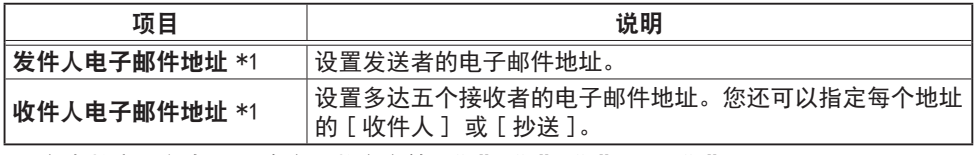

\*1 文本长度最多为 255 个字母数字字符、"-"、"."、"\_"以及"@"。

**通知事项 •** 通过使用 [ **发送测试邮件** ] 按钮。请启用发送邮件设置,然后单击 [ 发送测试邮件 ]。

• 如果您要将投影机连接到现有网络,请在设置服务器地址之前咨询网络管理员。

- 要在 SMTP 服务器或 POP 服务器的地址中使用域名,需要设置 DNS 服务器。
- 根据不同的邮件服务器, 可能不允许在邮件地址中使用字符。

3.1 投影机 Web 控制(续)

#### 3.1.6 警报设置

配置故障 / 警告通知。

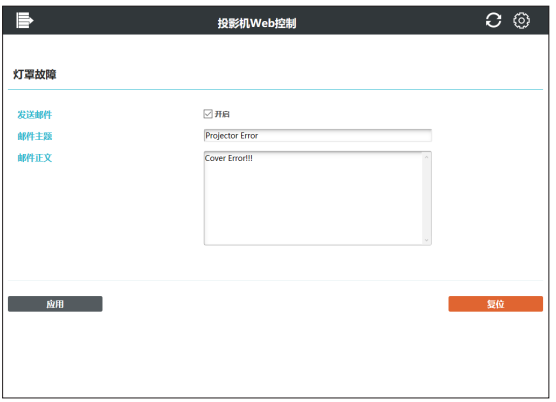

请参阅章节"6.1 电子邮件警告"了解故障 / 警告详情。 在更改设置时,点击 [ 应用 ] 按钮以显示投影机的设置。 在点击 [ 复位 ] 按钮时, 该设备可恢复为初始设置。

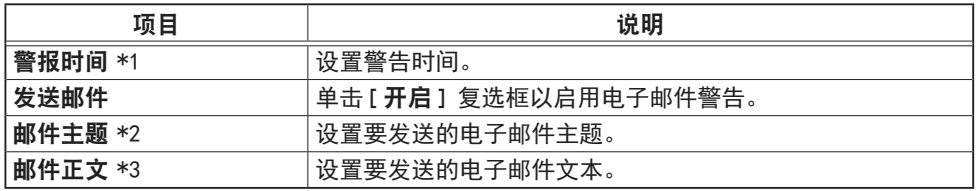

\*1 仅过滤器时间警报。

- \*2 文本长度最多为 100 个字母数字字符与符号。 使用多字节字符可缩短文本。 仅可使用 符号 "!" #\$%&' ()\*+,-./:;<=>?@[\]^\_' {|}~ 和空格"。
- \*3 文本长度最多为 1024 个字母数字字符与符号。 使用多字节字符可缩短文本。 仅可使用 符号"!"#\$%&' ()\*+,-./:;<=>?@[\]^' {|}~ 和空格"。

## 3.1.7 日程安排设置

## 3.1.7.1 日程安排管理

## 配置日程安排设置。

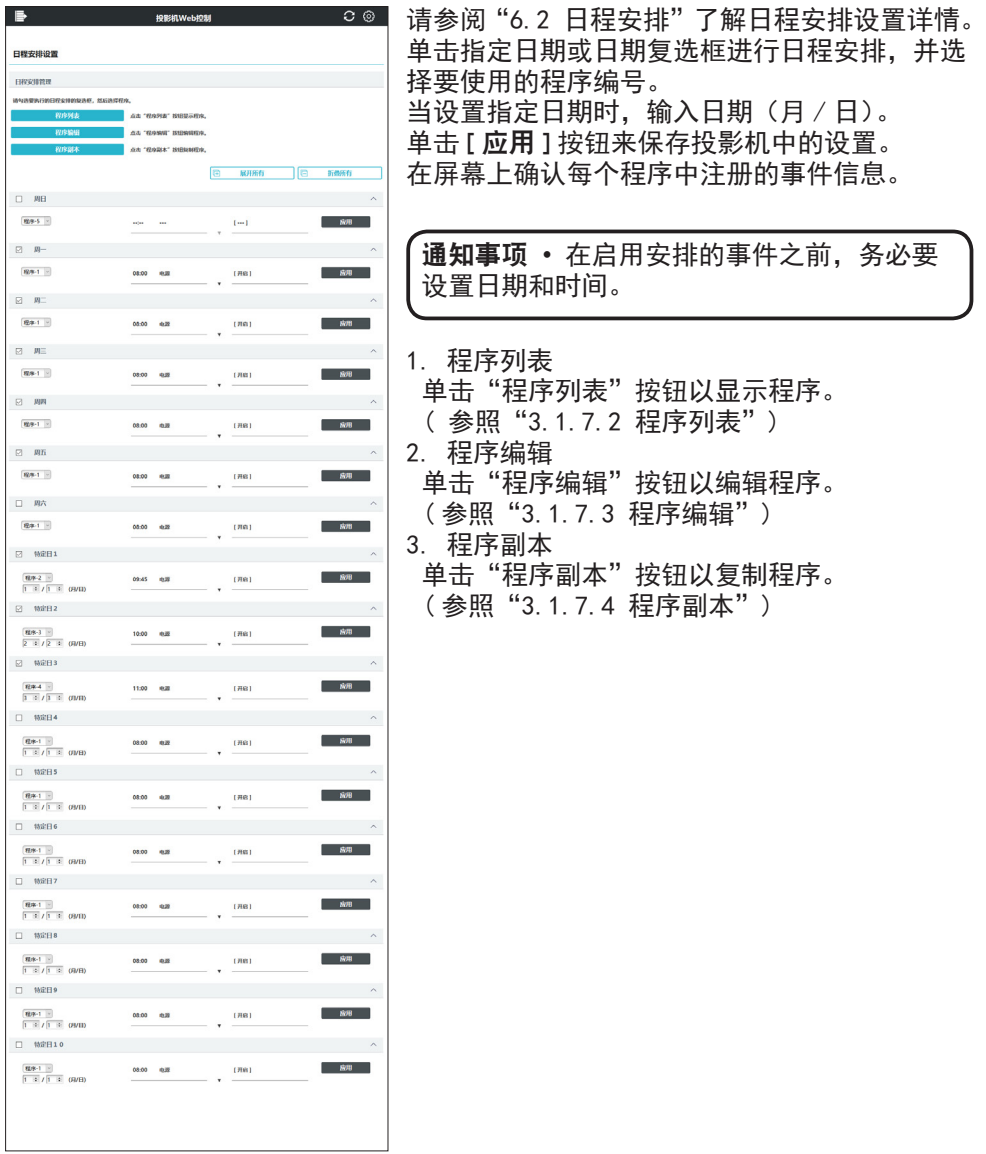

3.1 投影机 Web 控制 - 日程安排设置(续)

## 3.1.7.2 程序列表

显示每个程序注册的事件信息。

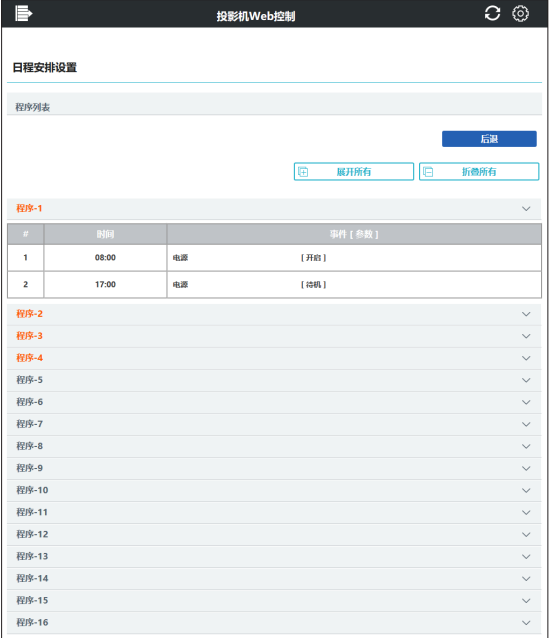

单击 [ 后退 ] 按钮返回到日程安排管理画面。

# 3.1 投影机 Web 控制 - 日程安排设置(续)

#### 3.1.7.3 程序编辑

#### 编辑程序。

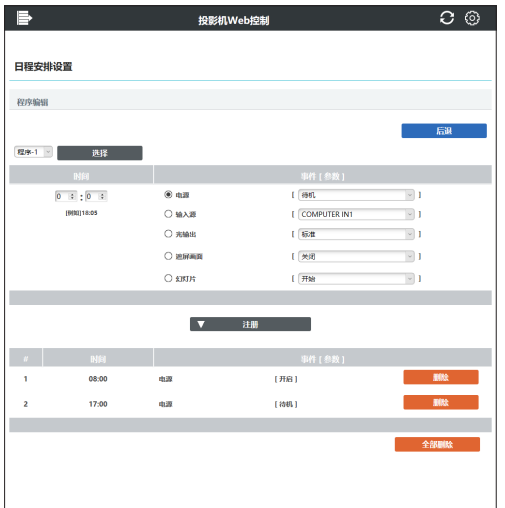

选择要编辑的程序编号,并设置要执行的事件和时间。 单击 [ 注册 ] 按钮以将事件添加至选中的程序编号。 单击 [ 删除 ] 按钮以删除事件。 单击 [ 全部删除 ] 按钮以删除全部事件。 单击 [ 后退 ] 按钮返回到日程安排管理画面。 投影机可通过使用日程安排功能自动控制以下事件。

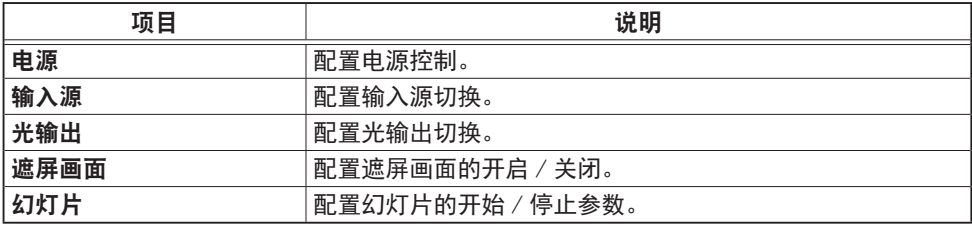

#### 通知事项

- 最多可以设置 16 个日程安排的程序。
- 1 个程序中最多可以注册 20 个事件。

3.1 投影机 Web 控制 - 日程安排设置 (续)

## 3.1.7.4 程序副本

#### 配置程序副本。

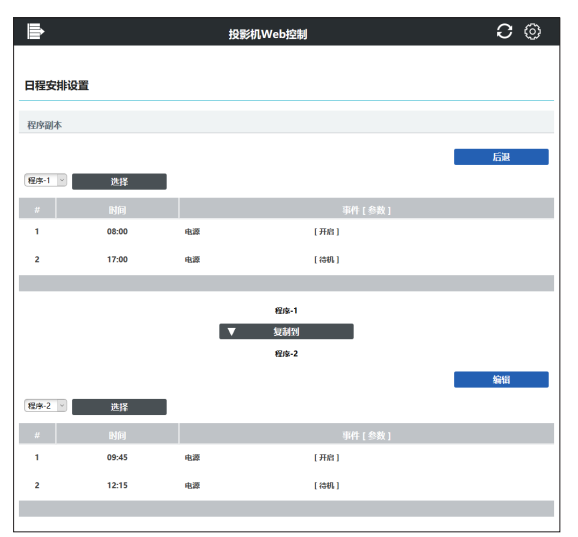

选择原始程序编号(屏幕上部的下拉列表)和程序编号(屏幕下部的下拉列表)。 单击 [ 复制到 ] 按钮以复制程序。

单击 [ 编辑 ] 按钮以在复制程序后编辑所复制程序的事件。

单击 [ 后退 ] 按钮返回到日程安排管理画面。

### 通知事项

• 要复制的程序和目标程序不可选择相同的程序编号。

# 3.1.8 日期 / 时间设置

### 配置日期 / 时间。

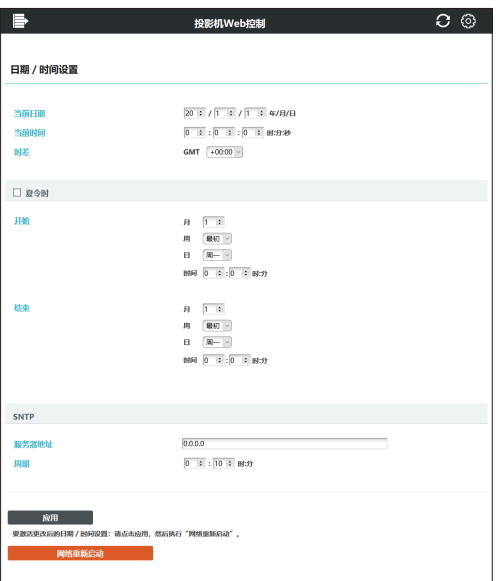

在更改设置时,在点击 [ 应用 ] 按钮之后点击 [ 网络重新启动 ] 按钮以显示投影机 的设置。

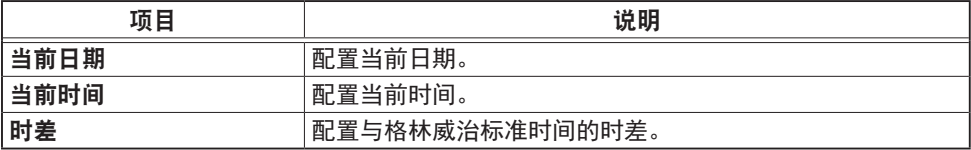

(接下页)

3.1 投影机 Web 控制 - 日期 / 时间设置(续)

#### 1. 夏令时

使用夏令时时选择该复选框。

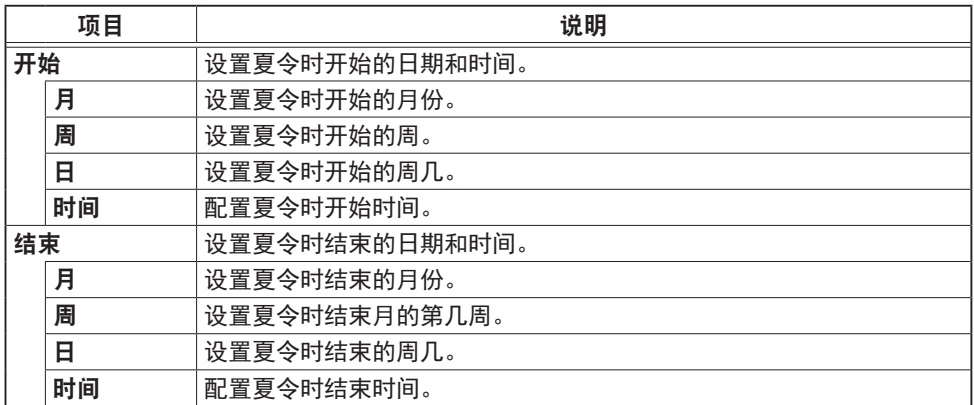

#### 2. SNTP

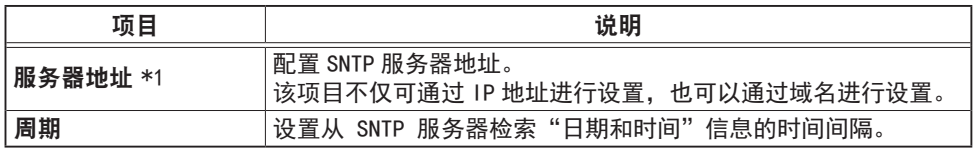

\*1 文本长度最多为 255 个字母数字字符、"-"以及"."。

通知事项 • 要启用 SNTP 功能, 必须设置时差。

• 投影机将会从时间服务器检索"日期和时间"信息,并且在启用 SNTP 时覆盖 时间设置。

• 内置时钟的时间可能仍然不准确。建议使用 SNTP 保持准确时间。

• 若要使用 SNTP 服务器地址的域名,需要设置 DNS 服务器。

3.1.9 安全设置

#### 3.1.9.1 用户帐户

配置用于登录投影机 Web 控制画面的用户名和密码。

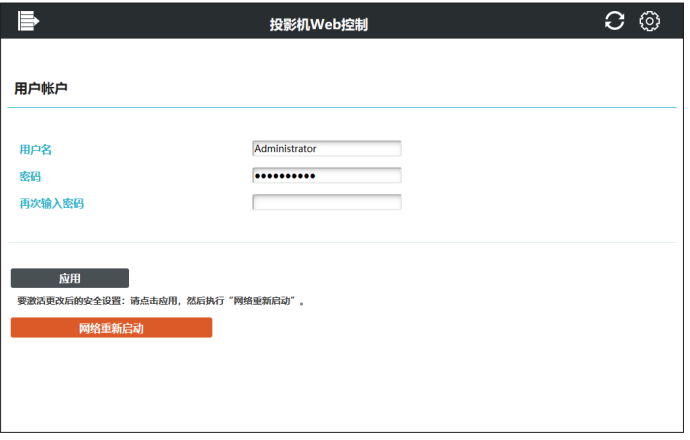

在更改设置时,在点击 [ 应用 ] 按钮之后点击 [ 网络重新启动 ] 按钮以显示投影机 的设置。

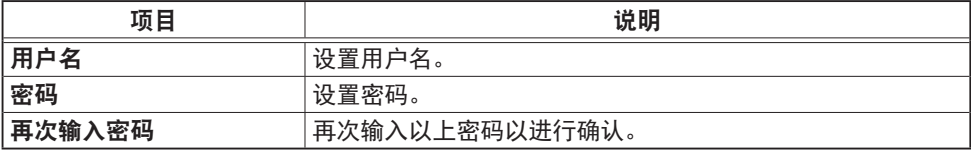

## 通知事项

–<br>请勿忘记用户名和密码。

3.1 投影机 Web 控制 - 安全设置(续)

3.1.9.2 网络控制

在投影机控制中配置用于验证的密码。

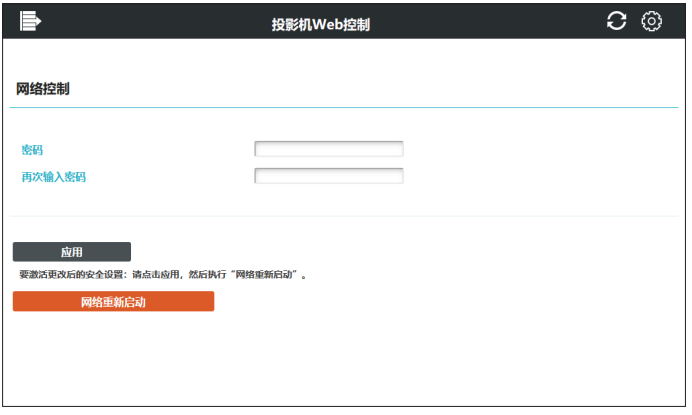

在更改设置时,在点击 [ 应用 ] 按钮之后点击 [ 网络重新启动 ] 按钮以显示投影机 的设置。

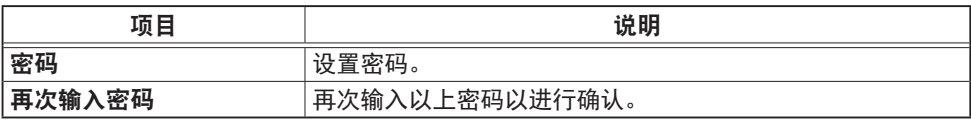

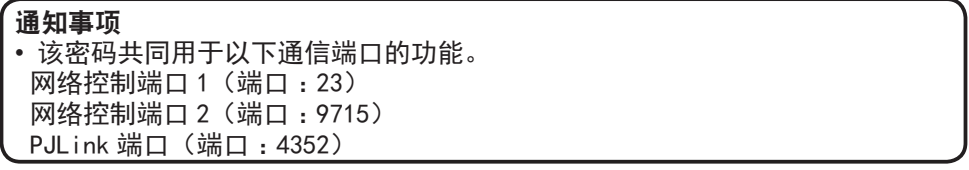

## 3.1.9.3 网络演示

配置用于网络演示投影画面显示限制的密码。

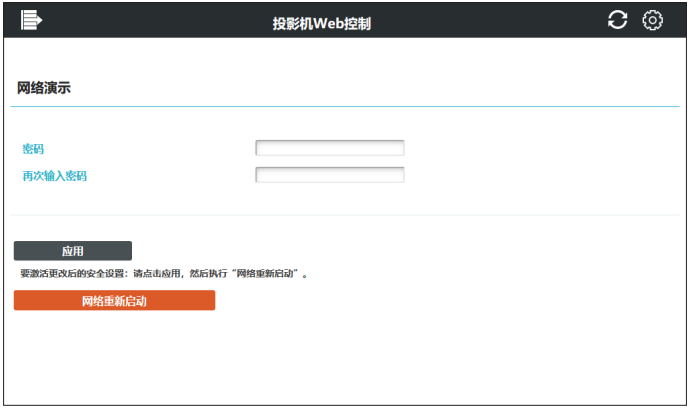

在更改设置时,在点击 [ 应用 ] 按钮之后点击 [ 网络重新启动 ] 按钮以显示投影机 的设置。

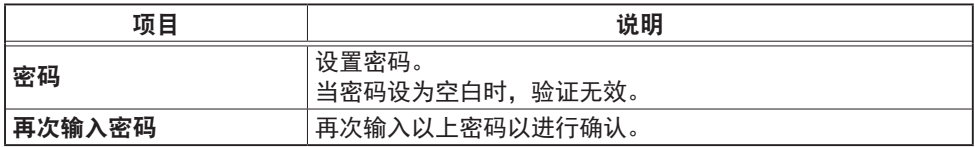

## 3.1.10 投影机控制

配置投影机菜单的每一项功能。

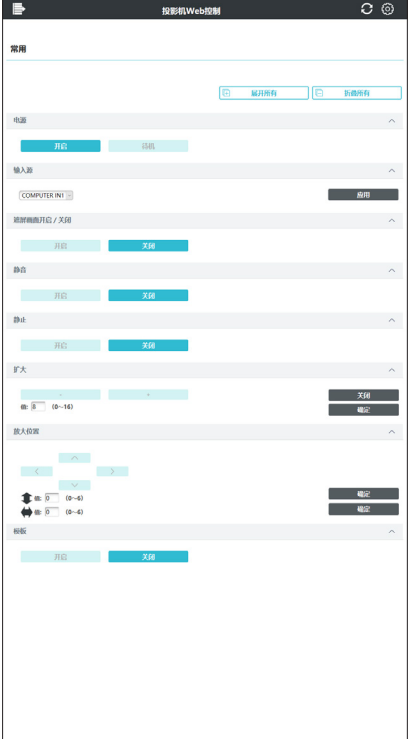

菜单因型号而异。

#### 通知事项

• 如果在更改此画面设置的同时,设 置在菜单中更改或由遥控器更改, 显示和实际设置可能不匹配。 在这 种情况下,单击重新加载 (3) 按钮 以刷新画面。

3.1 投影机 Web 控制(续)

## 3.1.11 网页遥控器

菜单操作和输入源切换可在该画面上进行,操作和遥控器一致。

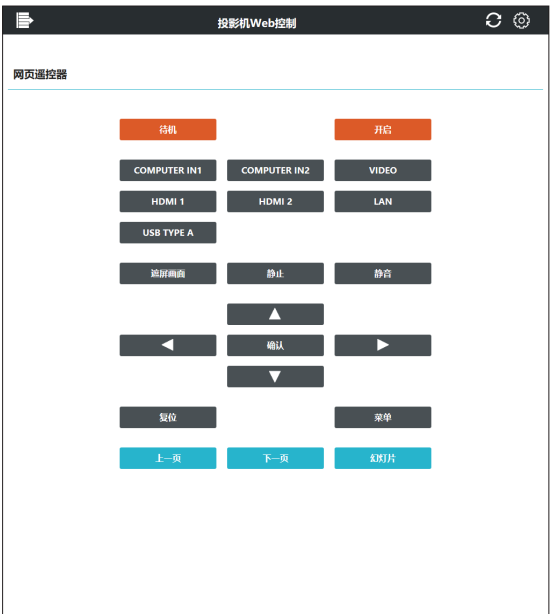

菜单因型号而异。

### 通知事项

- 该画面不支持按住按钮功能。您可以重复点击按钮反复执行操作。
- 快速反复单击按钮时,有些命令可能无法正确发送。请间隔一段时间再单击。
- 当按下[待机]或[开启]按钮时,出现消息窗口以确认操作。如果您想控制电源,

按 [ 确定 ], 否则按 [ 取消 ]。

## 3.1.12 投影机状态

## 显示每个状态信息。

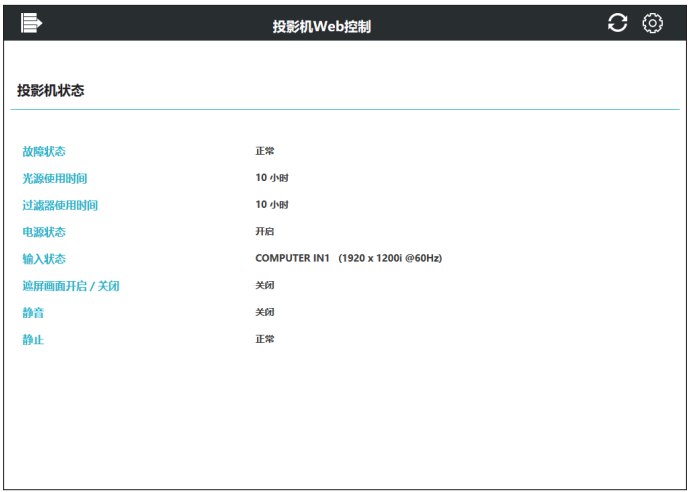

所显示的信息因型号而异。

3.1 投影机 Web 控制(续)

3.1.13 连接测试

检查指定 IP 地址的连接。

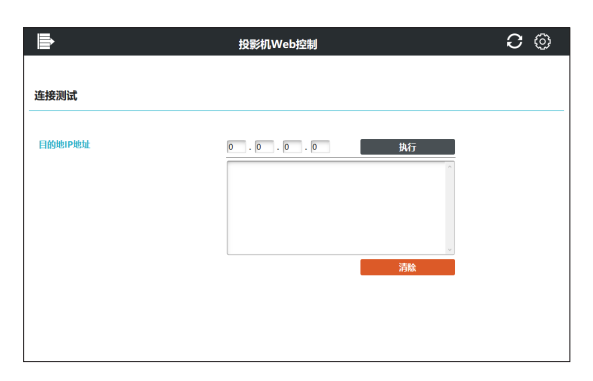

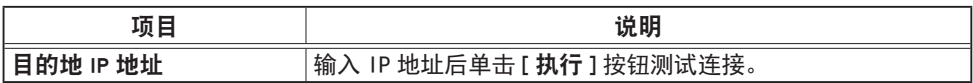

连接成功的示例 :

PING 192.168.1.200 (192.168.1.200): 56 data bytes 64 bytes from 192.168.1.200: seq=0 ttl=128 time=2.136 ms 64 bytes from 192.168.1.200: seq=1 ttl=128 time=0.524 ms

--- 192.168.1.200 ping statistics ---2 packets transmitted, 2 packets received, 0% packet loss round-trip min/avg/max = 0.524/1.330/2.136 ms

连接失败的示例 :

PING 192.168.100.200 (192.168.100.200): 56 data bytes

Destination host unreachable.

通知事项 •向网络管理员确认目标 IP 地址的信息。 • 根据防火墙或数据包过滤的设置,当检查连接的数据包在到达目标之前被丢弃时, 即使连接正确,连接测试的结果也可能会出现错误。

• 连接测试的结果仅以英文显示。

## 3.1.14 网络重新启动

### 重启网络连接。

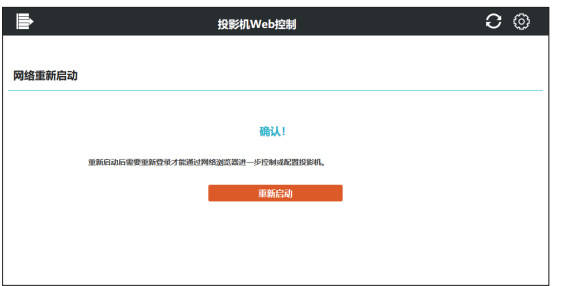

**通知事项 •** 当投影机与重启之前一样通过同一网络设置成功连接时,网络信息 画面在重启后将自动显示。 如果投影机因网络设置变化等无法连接至网络则显示以下画面,结束浏览并重启。

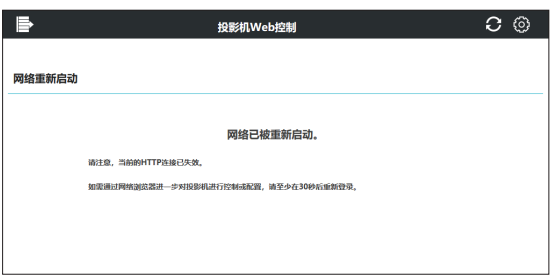

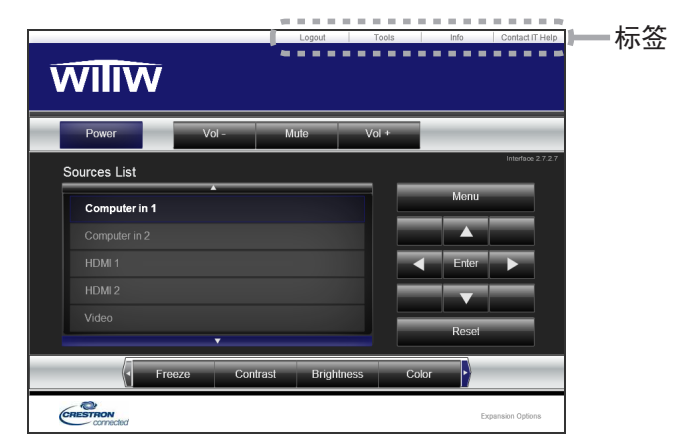

以上所示的 Main 窗口会首先显示。但是, 如果您在 Tools 窗口上已经启用了 User Password( $\Box$ 68),右侧所示的提示您输入 密码的对话框将会显示,并且在您输入密 码之前,将不会启动操作。在输入预设的 密码之后,对话框消失,Main 窗口将会显示。 如下所示,通过点击窗口右上方的相应按 钮,可以打开一个窗口。

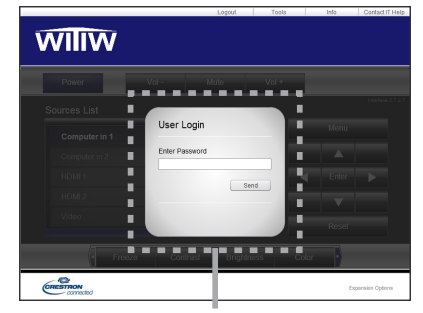

User Password 对话框

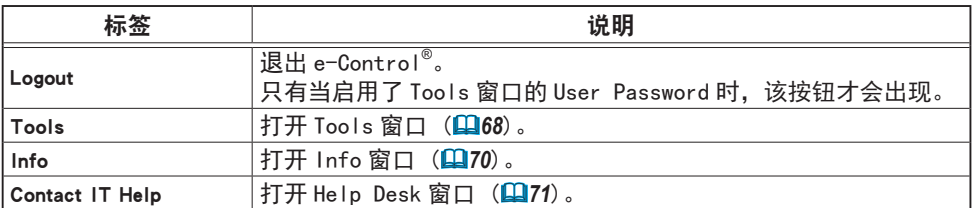

通**知事项** • 在以下任一情况下,都无法使用 Crestron e-Control® 。

- 网络设置 - 其他设置 - Crestron e-Control 被"关闭"(&*44*)

- 网络设置 - 共同设置 -Crestron 被"关闭"(**□39**)

- 网络菜单 - 连接外部设备 -Crestron 被"关闭"(&*29*)

将 Crestron 设定为开启且启用 Crestron e-Control® 后,关闭 web 浏览器。接 下来,重启网络浏览器,接着再输入投影机的 IP 地址。

•Crestron e-Control® 仅支持英文。

· 如果终止连接, 将出现"Loading"屏幕。检查投影机与电脑之间的连接. 然后 返回或刷新网页。

• 仅支持通过有线局域网控制的 Crestron e-Control®。

#### 3.2.1 Main 窗口

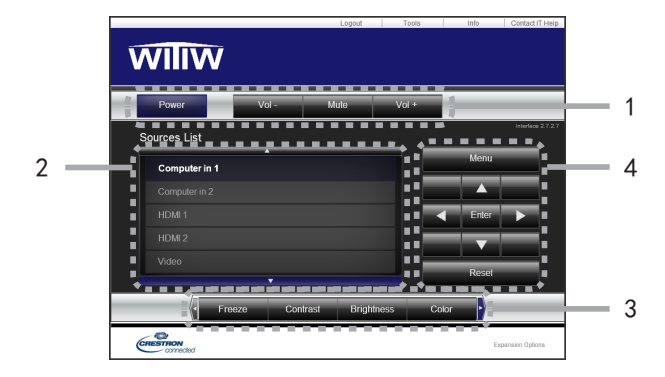

您可以在该屏幕上操作投影机的基本控制项。

通知事项 • 如果投影机处于待机模式,则仅可以操作 [Power] 按钮。

1. 点击一个按钮,并操作如下。

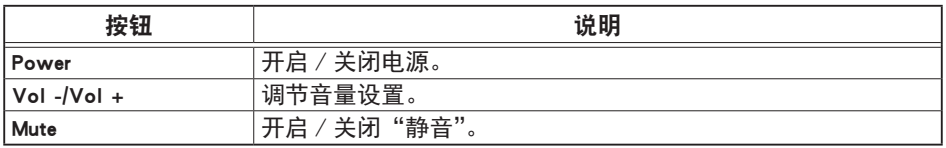

#### 2. Sources List

您可以点击一个按钮来切换输入通道。光标会根据当前选定的输入端口进行移动。

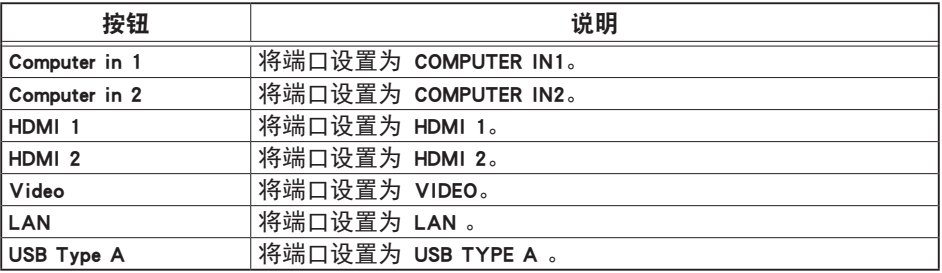

# 3.2 Crestron e-Control® - Main 窗口 (续)

3. 点击一个按钮,并操作如下。如要显示隐藏的按钮,点击左右两端的 ◄/► 图标。

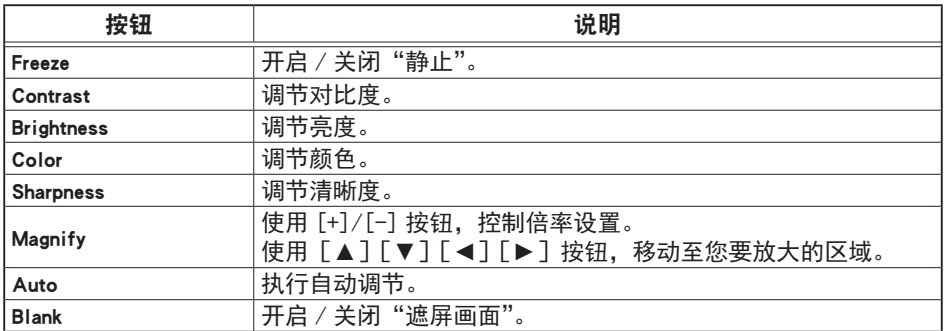

4. 点击该按钮,并按照随附的遥控器的相同操作方式进行操作。

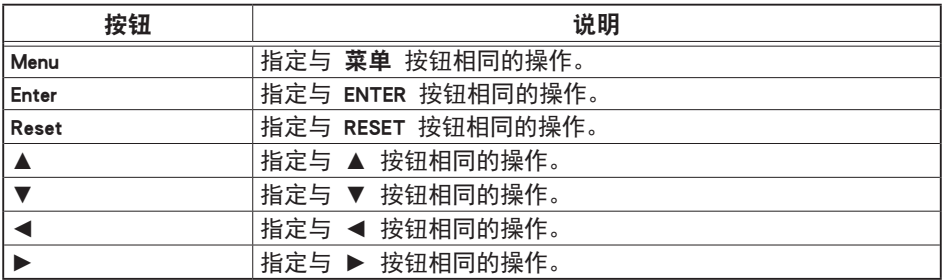

#### 3.2.2 Tools 窗口

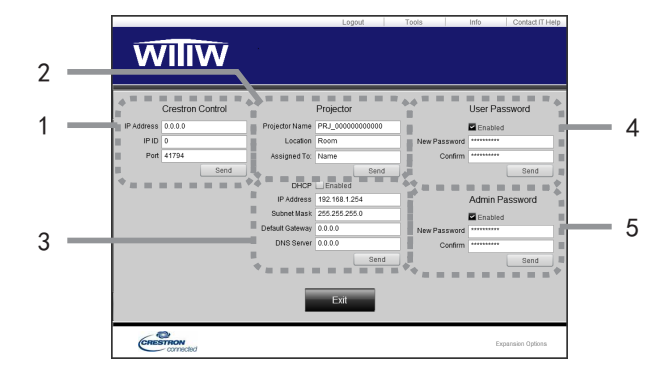

配置投影机和 Crestron® 控制系统之间的设置。 点击 [Exit] 按钮, 返回至 Main 窗口。

**通知事项 •** 如果使用了双字节字符,输入的文字或数字将无法正确设置。 • 此窗口中的任一项目均不能为空。

### 1. Crestron<sup>®</sup> Control

配置 Crestron® 控制系统设备的设置。

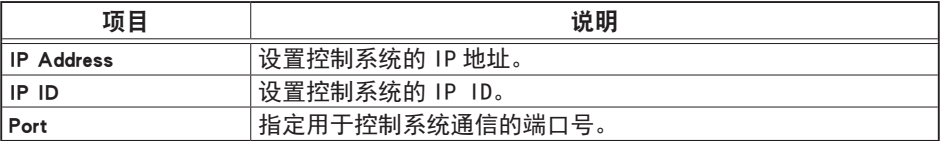

如要应用设置,请点击 [Send] 按钮。

### 2. Projector

配置投影机的网络设置。

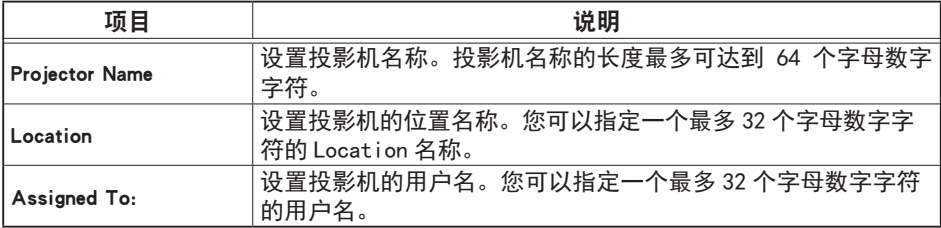

可用的符号为空格以及以下字符; ! "#\$%&' ()\*+, -. /:; <=>?@[\]^\_\[|}~

如要应用设置,请点击 [Send] 按钮。

## 3.2 Crestron e-Control® - Tools 窗口 (续)

3. Projector

配置投影机的网络设置。

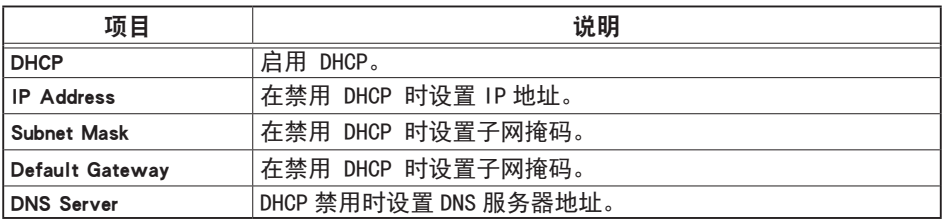

如要应用设置,请点击 [Send] 按钮。

#### 4. User Password

配置 User Password。在启动 e-Control® 之前, 如要提示输入 User Password, 请选择此复选框。

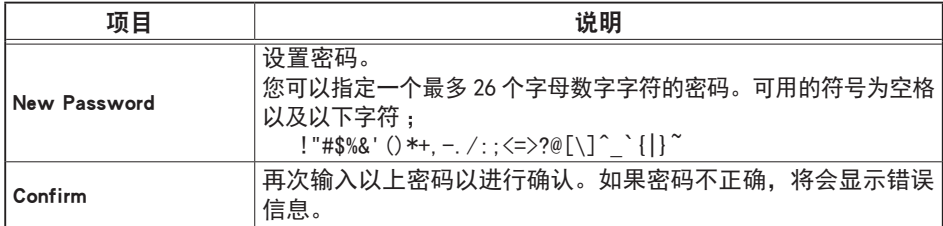

如要应用设置,请点击 [Send] 按钮。

#### 5. Admin Password

设置 Admin Password。在显示 Tools 窗口之前,如要提示输入 Admin Password, 请选择此复选框。

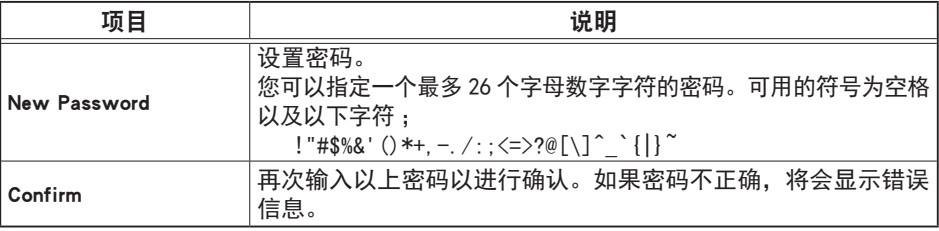

如要应用设置,请点击 [Send] 按钮。

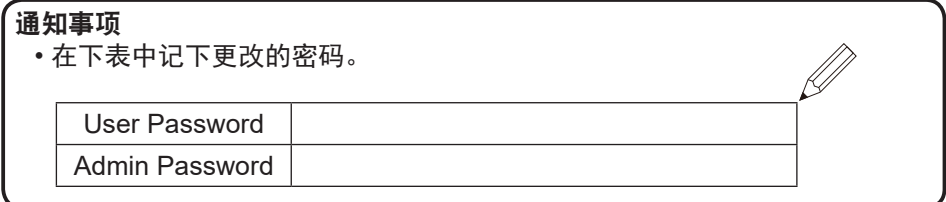

#### 3.2.3 Info 窗口

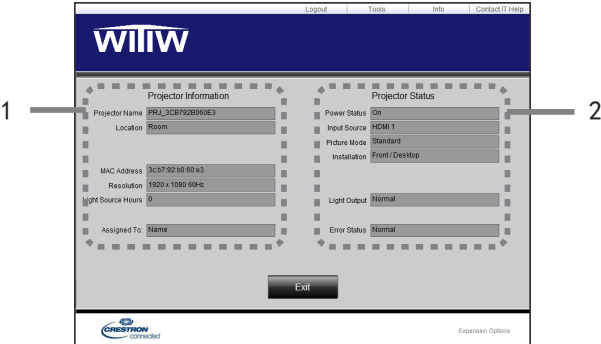

显示投影机的当前设置和状态。 点击 [Exit] 按钮, 返回至 Main 窗口。

### 1. Projector Information

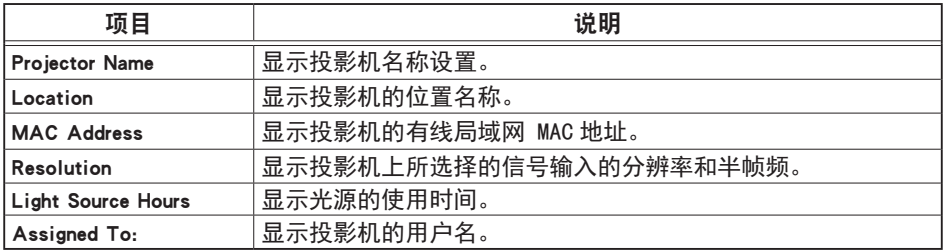

#### 2. Projector Status

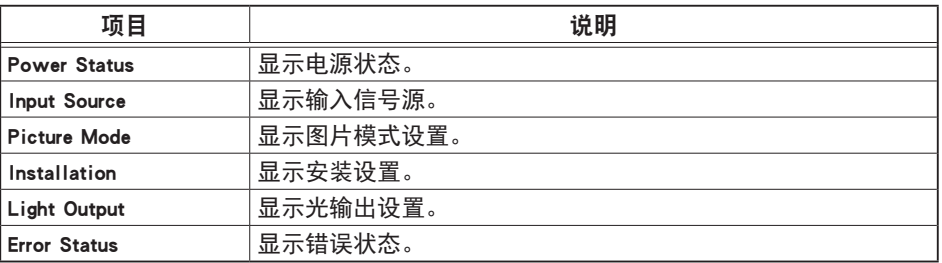

通知事项 •Projector Name、Location 和 Assigned To: 的用户名称如果过长, 信息可能会被截断。

### 3.2.4 Help Desk 窗口

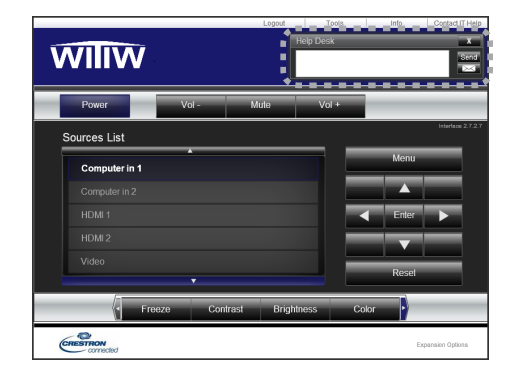

Crestron RoomView® Express 和 Fusion RV® 管理员间可以相互发送或接收消息。

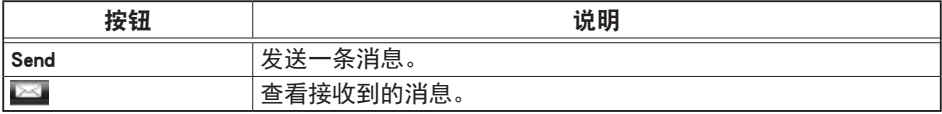

### 3.2.5 紧急提醒

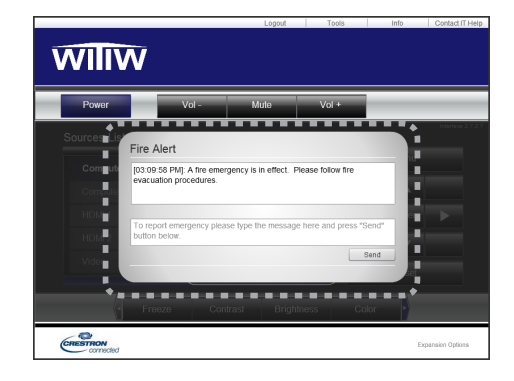

当 Crestron RoomView® Express 和 Fusion RV® 管理员发出一条警告消息时,该消 息将会显示在屏幕上。

您可以通过聊天格式,回复警告消息。在警告消息的下方框内输入消息,并点击[Send] 按钮。

通知事项・有关紧急提醒详情, 请参看 Crestron RoomView® Express、Fusion RV® 说明书。 •Crestron RoomView® 和 Fusion RV® 如果实时文本的优先级设置为高,将不会 显示警告消息。
# 4. 网络演示

## 4.1 概述

投影机可以显示或播放通过网络传输的电脑屏幕图像和音频数据。此网络演示功能 可以帮助您顺利开展演示和举行会议。

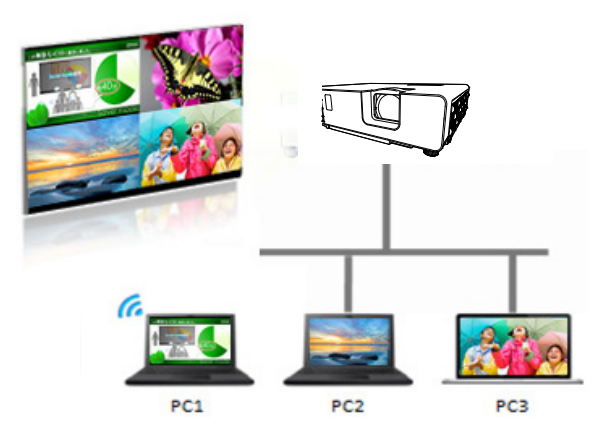

如要使用网络演示,需要专有应用程序"LiveViewer"(&*18*)。

欲知网络演示的细节和安装"LiveViewer"的说明,请参看"LiveViewer"说明书。

通知事项 •"LiveViewer"功能的使用视所用机型而异。若要使用最新版的 "LiveViewer",请参阅 "LiveViewer" 使用说明书中的相关部分。本机型位于 H 部分。

#### 4.2 显示模式

LiveViewer 有两种显示模式,即单台 PC 模式和多台 PC 模式。

## 4.2.1 单台 PC 模式

单台 PC 模式可以从一台电脑上通过无线局域网或有线局域网对投影机 / 交换机显 示全屏图像。

■ 演示模式

在一台电脑模式中,投影机会被一台电脑独占,并阻止任何其他电脑访问(如果在 LiveViewer 中将演示模式设为开启)。在进行演示时,您无需担心屏幕上的影像被 意外切换到另一台电脑传送的影像。在 LiveViewer 的选项菜单中可将演示模式设 为开启。

## 4.2.2 多台 PC 模式

投影机最多可同时显示连接的 4 台电脑的图像。

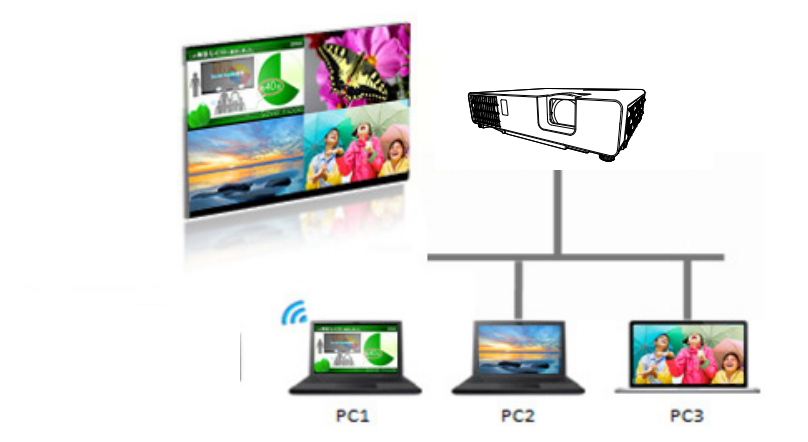

# 4.3 多台投影机模式

在多台投影机 / 多台显示模式下, 最多可将 12 台投影机或交换机通过无线或有线 局域网同时连接到电脑。

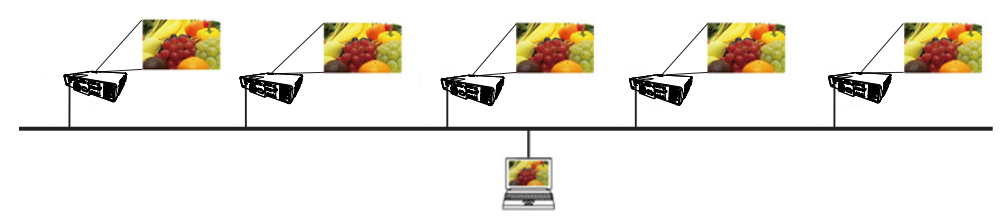

此功能仅适用于 Windows 用户。

#### 4.4 主机控制模式

可以将一台电脑设为调控机(主机),该机可以对通过无线局域网或有线局域网与 投影机相连的所有其他电脑(客户端)或交换机进行控制。由于客户端无法控制 LiveViewer 和投影机,因此,主机可以按预定的方式顺利而安全地进行演示。

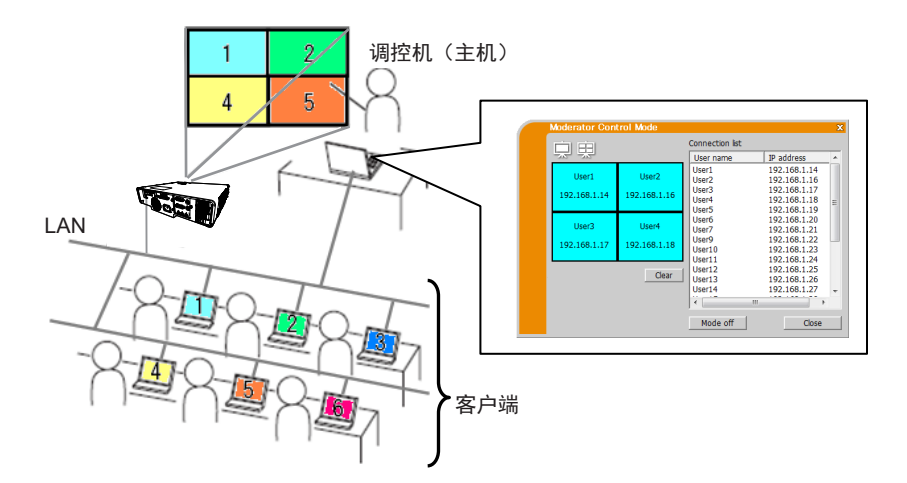

此功能仅适用于 Windows 用户。

## 4.5 端口编码

LiveViewer 使用的端口号如下所示。

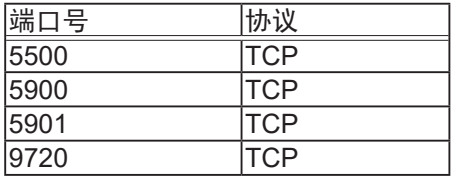

# 通知事项

• 当其他应用程序使用以上端口,LiveViewer 和 Projector Quick Connection 可能无法正常工作。

# 5. 网络桥功能

本投影机配有网络桥功能,可以实现网络协议和串行接口之间的相互转换。 通过使用网络桥功能,将投影机作为网络设备,使通过无线或有线局域网连接到投 影机的电脑,可以通过 RS-232C 通信协议控制与投影机连接的外部设备。

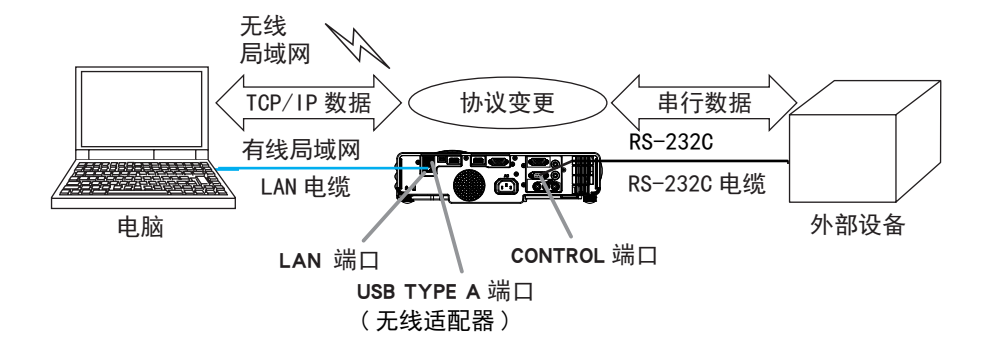

## 5.1 连接设备

- 1) 使用 LAN 电缆,将投影机的 LAN 端口与电脑的 LAN 端口相连,或将无线适配 器连接到 USB TYPE A 端口。
- 2) 用一根 RS-232C 电缆连接投影机的 CONTROL 端口和外部设备的 RS-232C 端口, 用于 RS-232C 通信。

• 连接设备之前,请阅读设备的说明书,确保安全连接。 通知事项 RS-232C 连接时, 请检查各个端口的规格并使用合适的电缆。 ( 操作指南 -Technical 中的 Connection to the ports)

## 5.2 通信设置

要用"网络桥"设置投影机的通信,请使用"通信"菜单中的项目。请打开投影机 的菜单并选定"选项"- "特殊设定"- "通信"菜单。(1 操作指南中的选项菜单 > 特殊设定 > 通信 )

- 1) 在通信型式菜单中, 为 CONTROL 端口选择网络桥 (无线或有线局域网, 取决于使用的连接类型)。
- 2) 根据相连设备的 RS-232C 端口规格, 在"串口设定"菜单中选择适用于 CONTROL 端口的波特率和奇偶校验。默认设置如下。

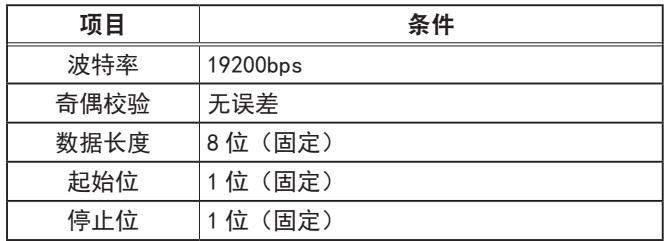

3) 根据您具体的使用情况, 在"传输方式"菜单中设置适用于 CONTROL 端口的 传输方式。

通知事项 • 在"通信"菜单中设置通信。记住,如果设置不当,可能会导致通 信故障。 • 当在通信型式菜单中选择了一个网络桥设置时,将无法从 CONTROL 端口接收

RS-232C 命令。

## 5.3 通信端口

使用"网络桥"功能时,用网络浏览器端口设置 中设置的网络桥端口将数据从电 脑发送到投影机上。(*45*)

通知事项 ·默认设置为 9717。

# 5.4 传输方式

可从菜单中选择传输方式,但是必须先选择"网络桥"作为"通信型式"。 (1 操作指南中的选项菜单 > 特殊设定 > 通信)

半双工 ↔ 全双工

#### 5.4.1 半双工

这种方式使投影机实现双向通信,但是同一时间只能进行一个方向的通信,传输或 者接收数据。

这种方式不允许投影机在等待外部设备发出响应数据的过程中从电脑接收数据。只 有当投影机从外部设备接收到响应数据后,或者响应极限时间已过后,投影机才可 以从电脑接收数据。

这就意味着,投影机是通过控制数据传输和接收来实现通信同步。

如要使用半双工方式,请依照以下指示设置响应极限时间。

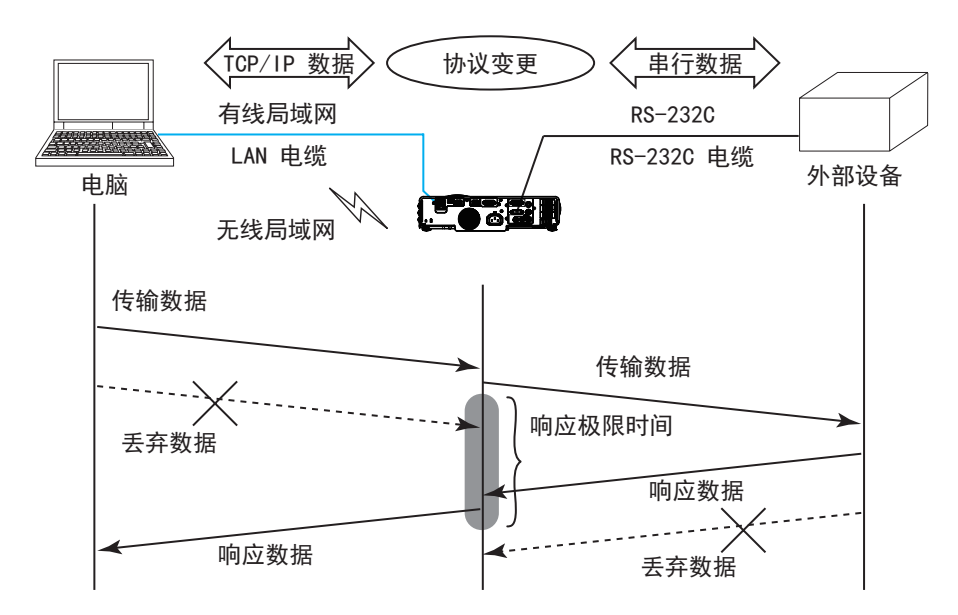

在"响应极限时间"菜单中设置从外部设备接收响应数据所需等待的时间。 (1)操作指南中的选项菜单 > 特殊设定 > 通信 )

 $\angle$  米闭 ↔ 1s ↔ 2s ↔ 3s (↔  $\angle$  米闭)

#### 5.4 传输方式 (续)

**通知事项 •** 如果使用"半双工"方式,投影机一次最多可发送 254 字节的数据。 • 如果不需要监控外部设备发出的响应数据,并且"响应极限时间"设为"关闭", 投影机可以连续地从电脑接收数据并且将其发送到外部设备。默认设置为"关闭"。

#### 5.4.2 全双工

这种方式使投影机实现双向通信,数据传输和接收可同时进行,无需对外部设备发 出的响应数据进行监控。

如果使用这种方式,电脑和外部设备不会同步发送数据。如果必须同步,可设置电 脑实现同步。

**通知事项 •** 当电脑控制接收和传输的同步时,根据投影机数据处理的状态,外部 设备可能不会得到正确控制。

6. 其它功能

# 6.1 电子邮件警报

当投影机检测到某种需要维护或侦测错误的状况时,投影机会自动将警告消息发送 到指定的电子邮件地址。

通知事项 • 最多可以指定五个电子邮件地址。 • 如果投影机突然断电,投影机可能无法发送电子邮件。

•根据您使用的邮件环境,邮件可能无法正确发送。

可用的邮件警报如下所示。(\*)

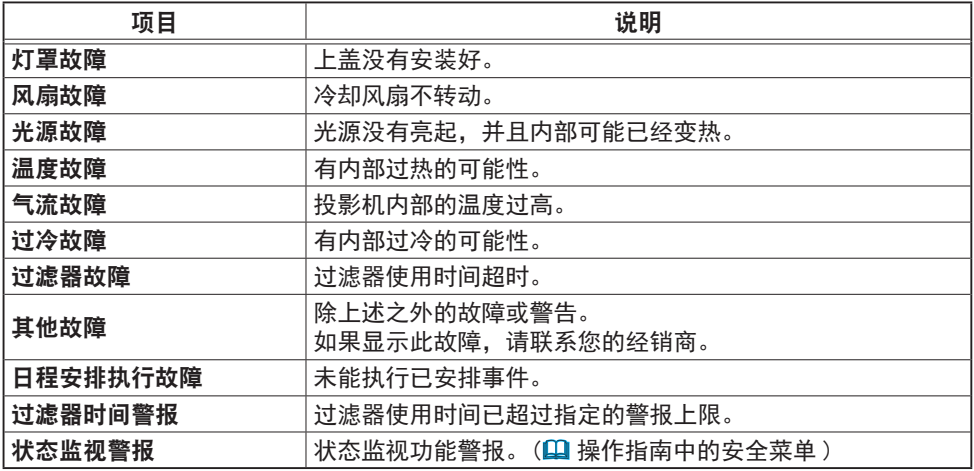

\* 受支持的警报会因型号而异。

(接下页)

• 过滤器故障邮件的接收时间由设置菜单中光源和过滤器中的清洁过滤 通知事项器提示设置决定。选项菜单可决定在投影机画面显示清洁过滤器提示的时间。当 过滤器的使用时间超过设置的时限时,会发送电子邮件。如果将"清洁过滤器提示" 设置为"关闭",则会发送没有通知的电子邮件。( 操作指南中的设置菜单 ) • 过滤器时间警报是过滤器使用时间邮件通知的临界值。当设置的时间超过投影 机 Web 控制中设置的上限时,将会发出电子邮件。

要使用投影机的电子邮件警报功能,请通过网络浏览器设置以下项目。

#### 电子邮件设置 (Q47)

- 1) 在投影机 Web 控制的主菜单中选择 [ 邮件设置 ]。
- 2) 在邮件设置页面设置每个项目。 请参阅项目 3.1.5 邮件设置 (QQ47) 以获取 详细信息。
- 3) 单击 [ 应用 ] 按钮以保存设置。
- 4) 单击 [ 发送测试邮件 ] 按钮以确认电子邮件设置是否正确。

以下邮件将会发送到指定的地址。

主题行 :Test Mail < 投影机名称 > 正文 :Send Test Mail Date < 测试日期> Time < 测试时间> IP Address < 投影机 IP 地址 > MAC Address < 投影机 MAC 地址 >

#### 警报设置 (149)

- 1) 在投影机 Web 控制的主菜单中选择 [ 警**报设置** ]。
- 2) 选择和设置每个警报项目。参阅第 3.1.6 警报设置项 (*49*) 了解进一步信息。
- 3) 单击 [ 应用 ] 按钮以保存设置。

故障 / 警报电子邮件格式如下 :

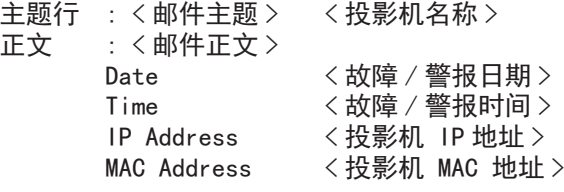

## 6.2 日程安排

日程安排功能可以设置已安排的事件,包括开启 /关闭电源。能使投影机"自我管理"。

设置日程安排之前请注意以下事项。

通知事项• 日程安排也可在投影机的选项 - 日程安排菜单中设置。(① 请参阅 操作指南 – 选项)

- 最多可以设置 16 个日程安排的程序。1 个程序中最多可以注册 20 个事件。
- 出厂默认设置的程序 1–16 中没有注册的事件。第一次使用日程安排功能时, 需要预先设置程序。
- 以下是已安排事件的优先权 :1) 特定日 2) 每周。
- 适用于已安排事件的特定日期最多有 10 个。在同一日期和时间安排多个事件时, 优先权会指定给最近日期的那些事件,如'特定日1'优先于'特定日2'等。
- 在同时设定的所有事件中,开启电源事件的优先权最低。
- 在启用安排的事件之前,务必要设置日期和时间。(QQ54)
- 如果投影机被移动,请检查其中的日期和时间设定,然后设置日程安排。
- 内置时钟的时间可能仍然不准确。建议使用 SNTP 保持准确时间。
- 投影机的某些错误(例如温度错误、光源故障)会妨碍投影机正确执行预订功 能/活动。
- 如果在执行预定事件时光源未点亮和 / 或显示数据未存储在投影机内, 会出现 "预定执行错误"的状态。
- · 如果安全功能已激活, 限制了投影机的使用, 则不会执行"输入源"事件。
- 如果投影机上未插入 USB 存储设备,或在预定的活动时间未显示图像数据,则 会出现预定执行错误,不执行预订的幻灯片活动。
- 开始放映幻灯片时, 输入源会自动切换至 USB TYPE A 端口。
- 预定的幻灯片会显示存储在 USB 存储设备根目录下的图像文件。

在投影机 Web 控制中设置日程安排的步骤如下所示。

如要使用日程安排功能必须要设置程序。电源开启 / 关闭、切换输入源和执行事件 的时间等各种事件都需要在程序中注册。出厂默认设置的程序 1-16 中没有注册的 事件。按照如下步骤设置程序。

在这种情况下,程序已设定,跳至步骤 6)。

 $\blacksquare$ 

1) 在投影机 Web 控制的主菜单中选择 [ 日程安排设置 ]。

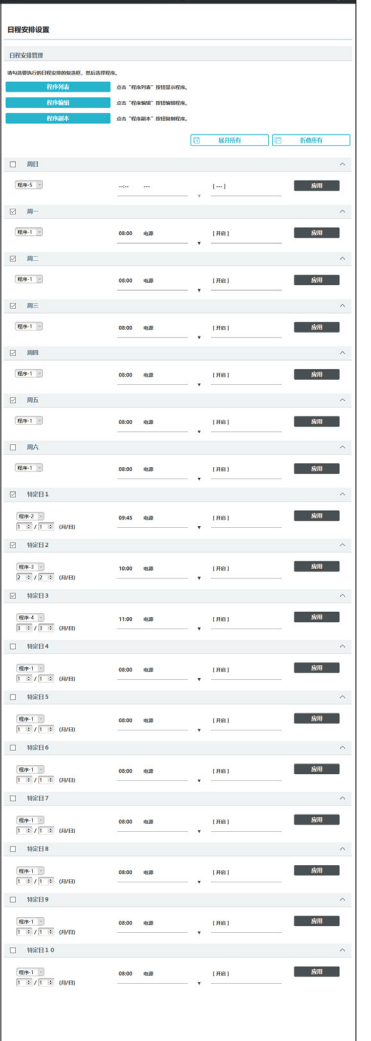

2) 单击 [ 程序编辑 ] 按钮以显示程序编辑画面。 在下拉列表中选择要编辑的程序,然后单击 [ 选 择 ] 按钮。

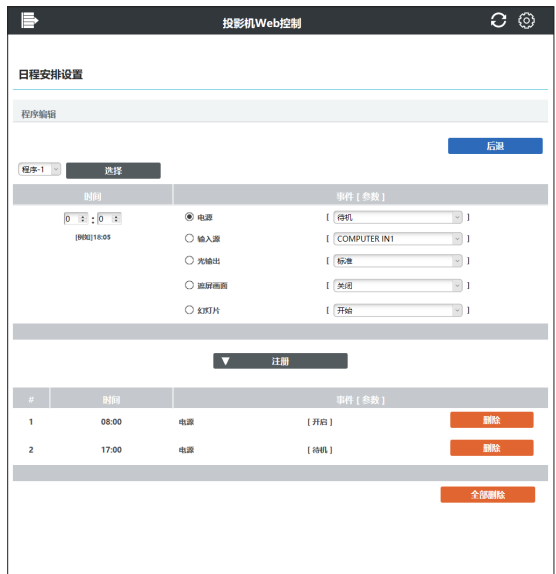

6. 其它功能

- 3) 设置时间、事件和参数后,单击 [ 注册 ] 添加新事件。 当您想删除事件时,单击 [删除] 按钮。 但您想删除当前所选程序中的所有事件时,单击 [全部删除 ] 按钮。
- 4) 当您想用其他编号继续编辑程序时,在下拉列表中选择要编辑的程序,并单击 [ 选择 ] 按钮。
- 5) 完成程序设置后, 单击 [ 后退 ] 按钮返回日程安排管理画面。 单击 [ 程序列表 ] 按钮以显示程序列表画面。 在该画面中,可确认每个程序编号中注册的事件信息。

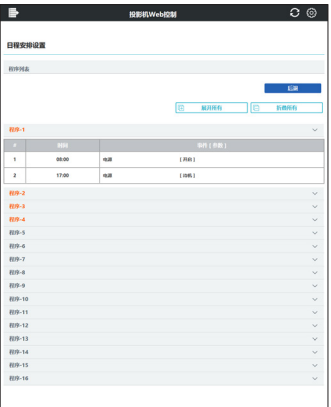

在步骤 1)-5) 向日程安排分配程序的设置步骤如下所示。

- 6) 在日程安排管理画面单击要执行日程安排的复选框(例如:单击"星期一"的 复选框,则在星期一执行)。
- 7) 选择下拉列表中要执行的程序。您可以在画面底部显示的程序列表中确认每个 程序中注册的事件信息。 当设置指定日期 No. 1-10 时, 输入日期(月/日)。
- 8) 在投影机上单击 [ 应用 ] 按钮保存日程安排设置。 重复与 6)-8) 的步骤设置您想执行的日程安排。

日程安排设置已完成。 最后,确认投影机的时间是否正确设置。

## ■如何复制程序

当您将当前所选程序复制到其他程序时,单击 [ 程序副本 ] 按钮。

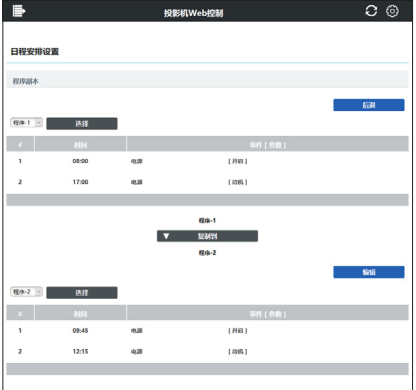

在下拉列表中选择目标程序后,单击 [ 复制到 ] 按钮。 当前所选的程序不能同时被指定为复制目标程序。 单击 [ 编辑 ] 按钮以在复制程序后编辑所复制程序的事件。

## 6.3 通过网络进行命令控制

如果使用 RS-232C 命令,您可以通过网络设置和控制投影机。

#### 通信端口

为命令控制指定以下两个端口。 TCP #23 (网络控制端口 1 (端口: 23)) TCP #9715 ( 网络控制端口 2(端口 :9715))

通知事项 • 只有通过上面所指定的端口才可使用指令控制。

#### 命令控制设置 (*45*)

当使用命令控制时,可以从网络浏览器设置以下项目。

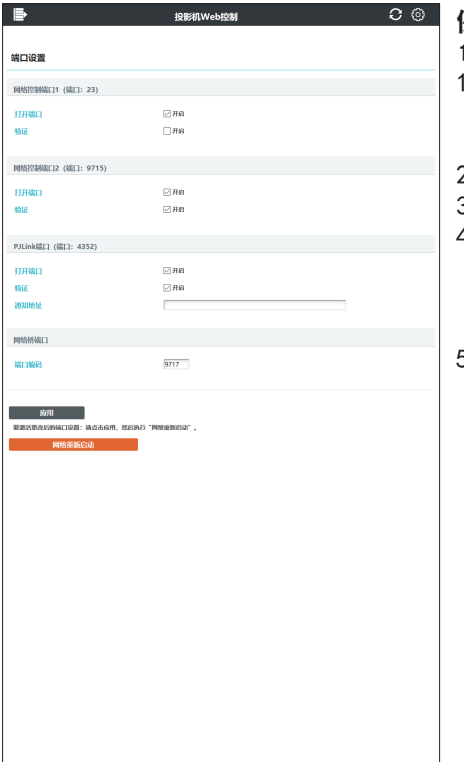

例如 :如果将投影机的 IP 地址设置为 192.168.1.10 :

- ) 将"http://192.168.1.10/"输入网络浏监 器的地址栏,然后从选择窗口中选择投影 机 Web 控制。
- 2) 输入您的用户名和密码,然后单击 [ 确定 ]。
- 3) 单击 **[ 端口设置 ]** ( 在主菜单上 )。
- 4) 单击 [ **开启** ] 复选框以开启**网络控制端**
- 口 1(端口 :23)使用 TCP #23。当需要 验证时,可单击 [ 开启 ] 复选框 ( 对于 [ 验 证 1 设置), 否则清除复选框。
- 5) 单击 [ **开启** ] 复选框以开启**网络控制端** 口 2(端口 :9715) 使用 TCP #9715。当 需要验证时,可单击 [ 开启 ] 复选框 ( 对 于 [ 验证 ] 设置), 否则清除复选框。

- 6) 单击 [ 应用 ] 按钮以保存设置。 当启用验证设置时,需要以下设置。(*56*)
- 7) 单击 [ 安全设置 ] (在主菜单上)。
- 8) 单击 [ 网络控制 ] 并输入所需的密码。

\* 请参阅"诵知事项"。

9) 单击 [ 应用 ] 按钮以保存设置。

通知事项 ・密码将与网络控制端口 1(端口:23)、网络控制端口 2(端口 : 9715)和 PJLink 端口 ( 端口 :4352) 相同。 • 在重新开始网络连接之后, 新的设置启动。当变更设置时, 您必须重新开始网

络连接。通过主菜单上的网络重新启动,您可以重新启动网络连接。(163)

#### 命令格式

不同通信端口之间的命令格式不同。

● TCP #23

您可以使用未进行任何变更的 RS-232C 命令。回复数据格式与 RS-232C 命令相同。 ( 操作指南 -Technical 中的 RS-232C Communication)

但是,当启用验证时,如果验证失败,便会发送回以下回复。

< 在出现验证错误时回复 >

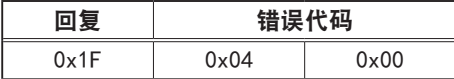

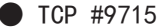

#### 发送数据格式

以下格式会添加到 RS-232C 命令的标题 (0x02)、数据长度 (0x0D)、校验和(1 个字节)和连接 ID(1 个字节)。

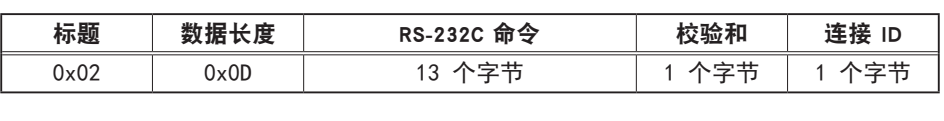

标题 → 0x02(固定)

数据长度 → RS-232C 命令字节长度(0x0D,固定)

RS-232C 命令 → 从 0xBE 0xEF 开始的 RS-232C 命令(13 个字节)

校验和 → 使从标题到检验码的和的低 8 位为 0 的值。

连接 ID → 0 至 255 之间的随机值 (将该值附加到回复数据)

## 回复数据格式

将连接 ID(该数据与发送数据格式的连接 ID 数据相同)附加到 RS-232C 命令回 复数据。

<ACK 回复 >

| 夏    | ・楼 ID |
|------|-------|
| 0x06 | 共     |

<NAK 回复 >

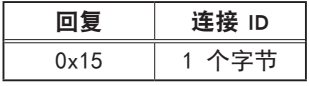

< 错误回复 >

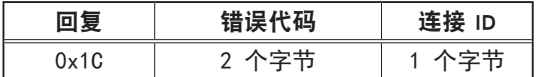

< 数据回复 >

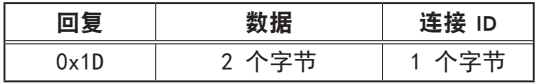

< 投影机忙碌回复 >

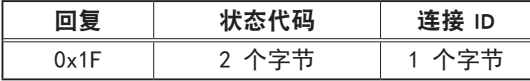

< 验证错误回复 >

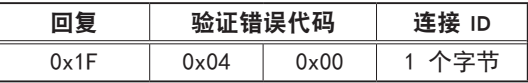

#### 自动连接断开

如果在建立连接后 30 秒内没有通信,TCP 连接将自动断开。

#### 验证

当启用验证时,投影机在没有验证访问的情况下不会接受命令。投影机使用采用 MD5(信息摘要 5)算法的询问回应型验证方式。 当投影机使用 LAN 时, 如果启用验证, 会返回随机的 8 个字节。将已接收的 8 个 字节与密码绑定,用 MD5 算法解析此数据,并将其添加到待发送的命令前面。

以下是一个示例:如果密码设置为"密码", 随机 8 字节为 "a572f60c"。

- 1) 连接投影机。
- 2) 从投影机接收随机的 8 个字节"a572f60c"。
- 3) 合并随机的 8 个字节 "a572f60c"和密码 "password", 即成为 "a572f60cpassword"。
- 4) 通过使用 MD5 算法处理合并的"a572f60cpassword"。 将会成为 "e3d97429adffa11bce1f7275813d4bde"。
- 5) 将该"e3d97429adffa11bce1f7275813d4bde"添加到命令前面,然后发送数据。 发送"e3d97429adffa11bce1f7275813d4bde"和命令。
- 6) 当发送数据无误时, 将会执行命令和返回到回复数据。否则, 将会返回到验 证错误。

通知事项 • 对于第二个或后续命令的传输,可以在进行相同连接时忽略验证数据。

# 6.4 Crestron Connected®

Crestron Connected® 是一个由 Crestron Electronics,Inc 提供的多用户资源管理 程序。它是一个管理和控制投影机和其他视听设备的应用程序。 欲知 Crestron Connected® 的细节, 请参阅 Crestron® 网站。

URL: http://www.crestron.com

以下通信接口可用于管理整个设备。

1) Crestron Fusion RV® /Crestron RoomView® Express / Crestron RoomView® Server Edition Fusion RV®、RoomView®Express 和 RoomView®Server Edition 是 Crestron Electronics,Inc. 所提供的软件。它们用于管理所有的视听设备, 也能够与帮助台进行通信,并发出警报消息。 欲知该软件的细节,请访问以下网站。

URL: http://www.crestron.com/getroomview

2) Crestron e-Control® Crestron e-Control<sup>®</sup> 是一种系统控制器, 可通过网络浏览器进行操作 (QQ64)。

# 7. 故障诊断

现象 :无法连通投影机。(有线网络)

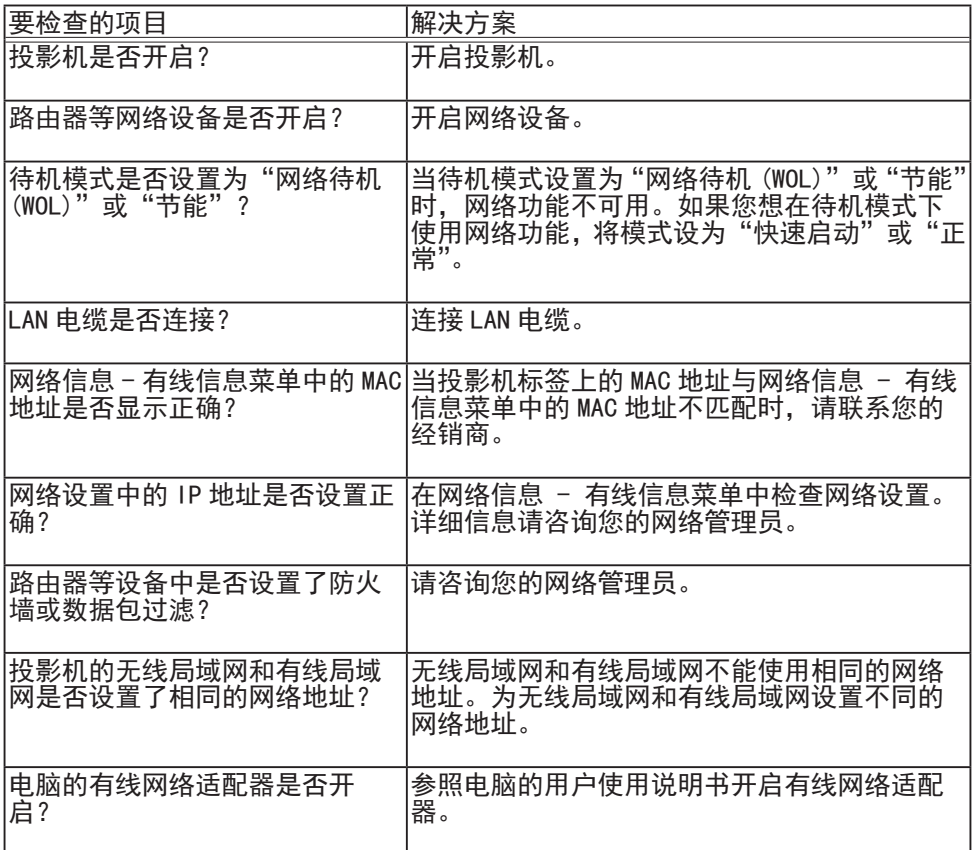

现象 :无法连通投影机。(无线网络)

1. 通常情况

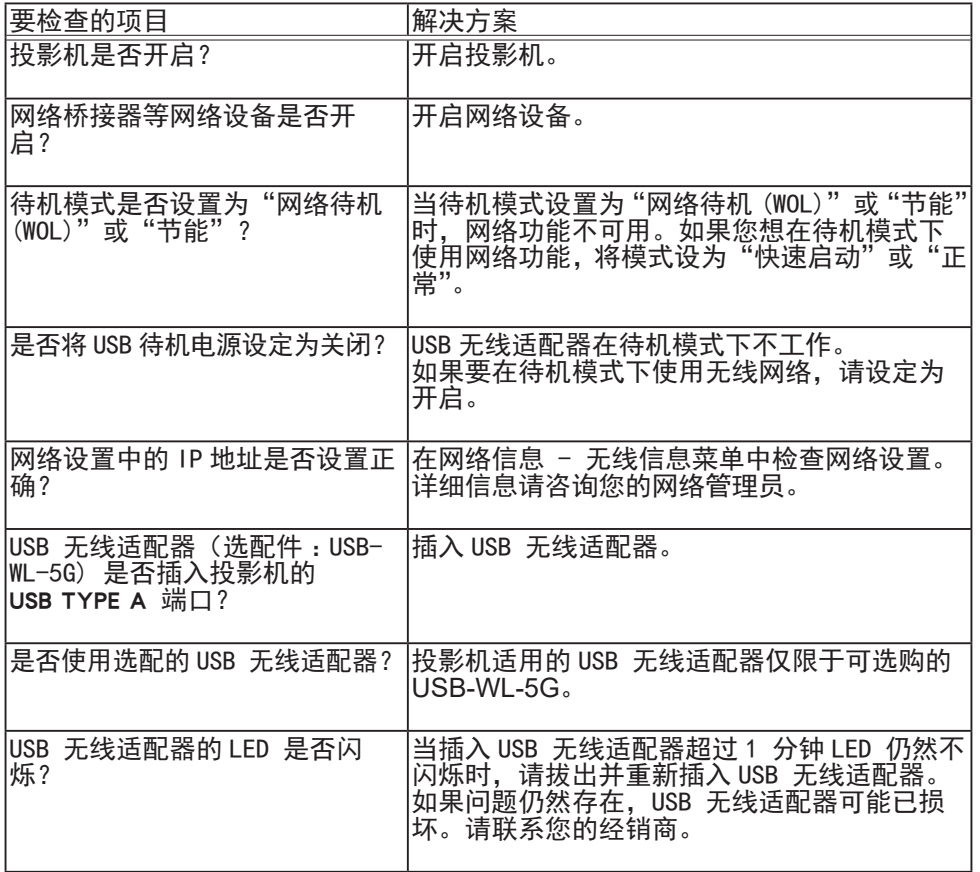

7. 故障诊断

现象:无法连通投影机。(无线网络)(接上文)

1. 通常情况 ( 接上文 )

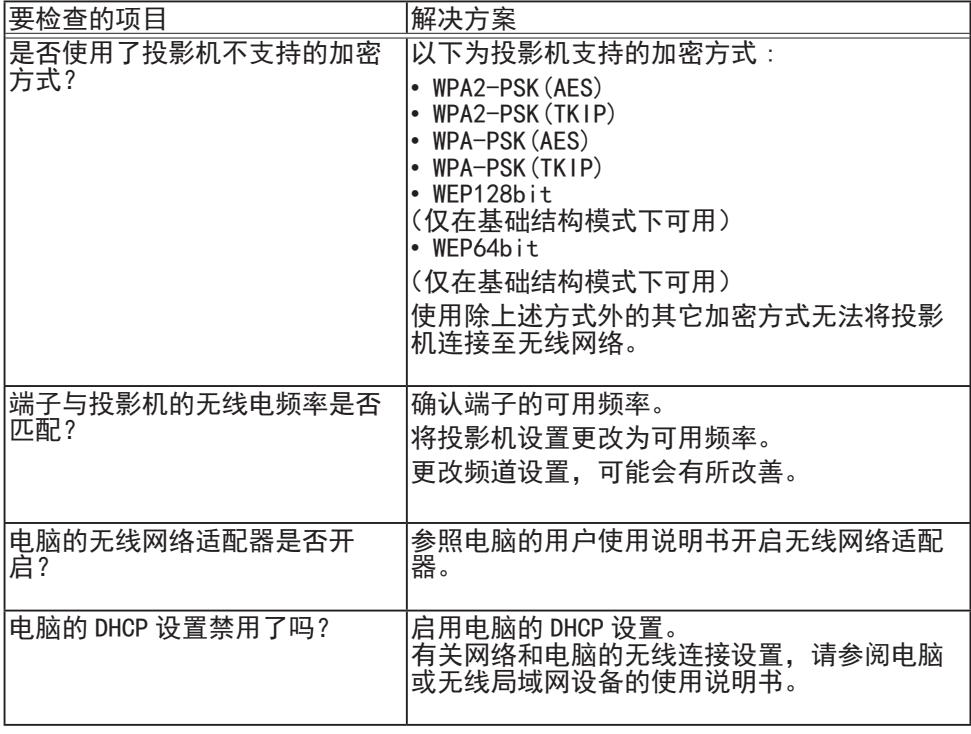

现象:无法连通投影机。(无线网络)(接上文)

# 1. 通常情况 ( 接上文 )

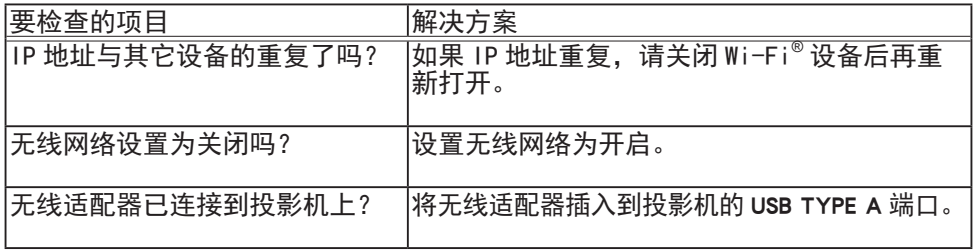

## 2. 简易接入点

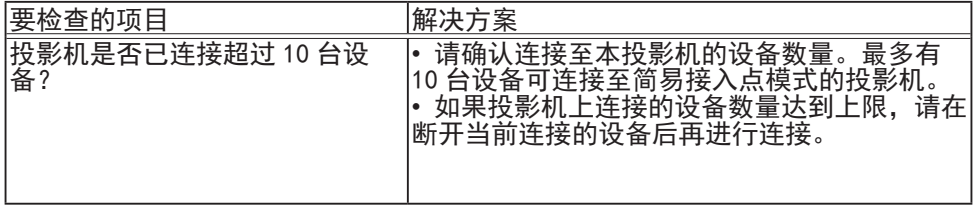

# 现象:无法连通投影机。(无线网络)(接上文)

3. 基础结构

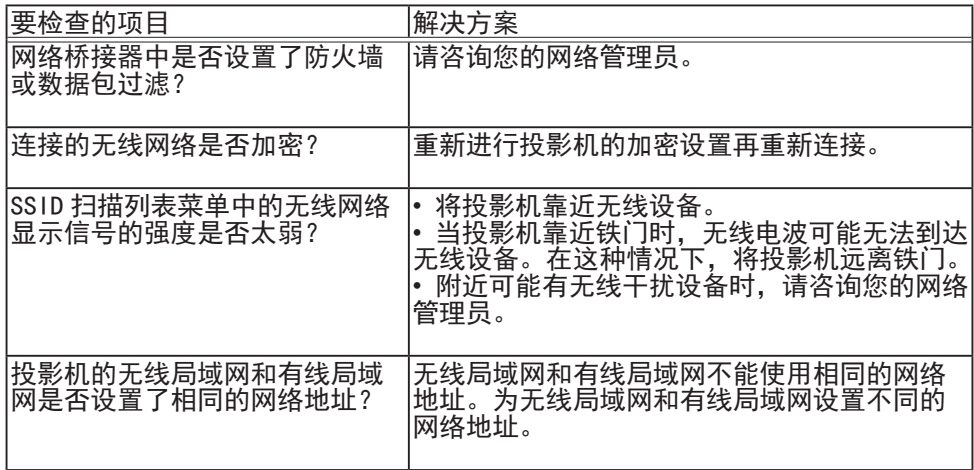

## 现象 :不能同时使用无线局域网和有线局域网。

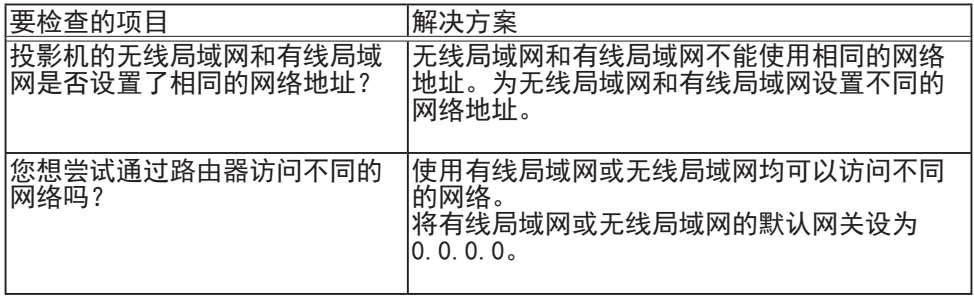

现象 :Web(投影机 Web 控制)不能正确显示。

| 要检查的项目                        | 解决方案                                                                                                    |
|-------------------------------|----------------------------------------------------------------------------------------------------|
| 是否在网络浏览器中进入正确的<br>IURL ?      | 在网络浏览器中输入投影机的 IP 地址。                                                                                                    |
| JavaScript <sup>®</sup> 是否开启? | 开启 JavaScript <sup>®</sup> 。<br>如何设置视网络浏览器的不同而异。详细信息<br>请参阅网络浏览器等的帮助功能。                                                   |
| 是否使用推荐的网络浏览器?                 | 推荐的 Web 浏览器为 Internet Explorer <sup>®</sup> 11<br>与 Microsoft <sup>®</sup> Edge。<br>使用除推荐浏览器外的浏览器,投影机 Web 控<br>制可能不会正确显示。 |
| 历史网页显示的缓存是否仍存<br> 在?          | 清除缓存。<br>如何设置视网络浏览器的不同而异。详细信息<br>请参阅网络浏览器等的帮助功能。                                                                          |
| 您的浏览器中的 Cook ie 是否被禁<br>用?    | 当 Cookie 被禁用时, 无法显示移动设备画面。<br>开启浏览器的 Cookie 设置。                                                                           |

# 现象 :Crestron e-Control® 不显示。

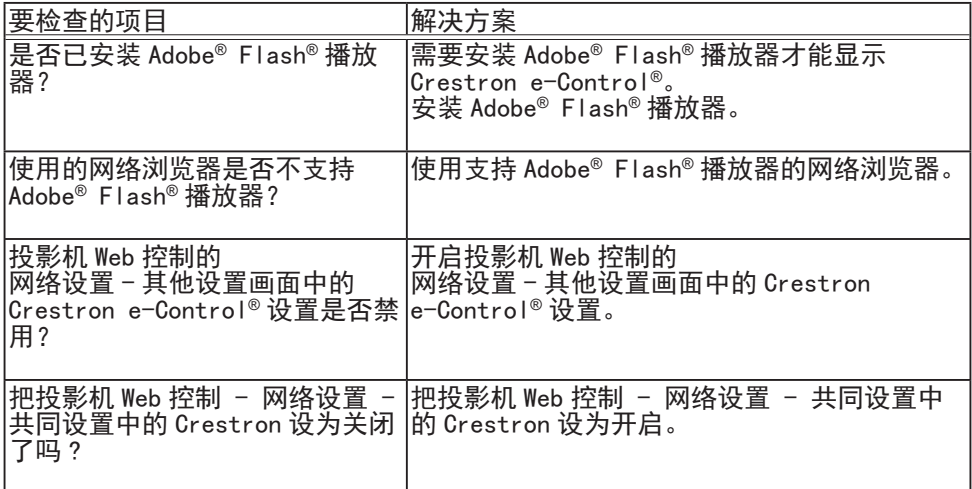

# 现象 :无法正确发送邮件。

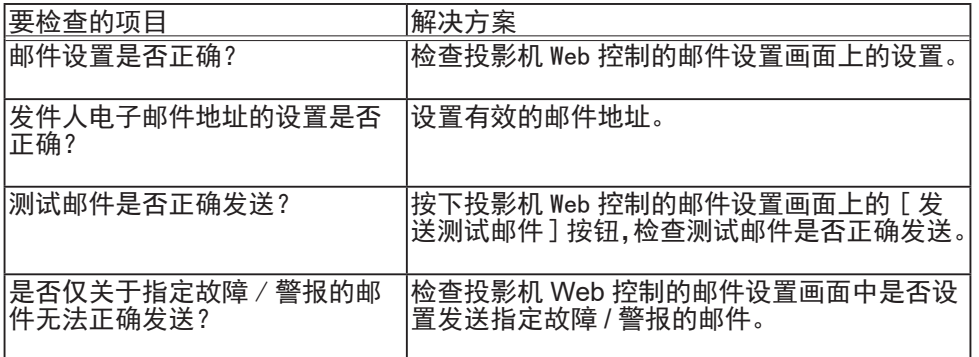

# 现象 :邮件未到达指定地址。

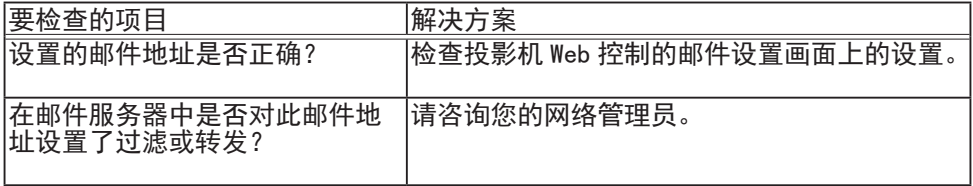

现象 :日程安排未正确执行。

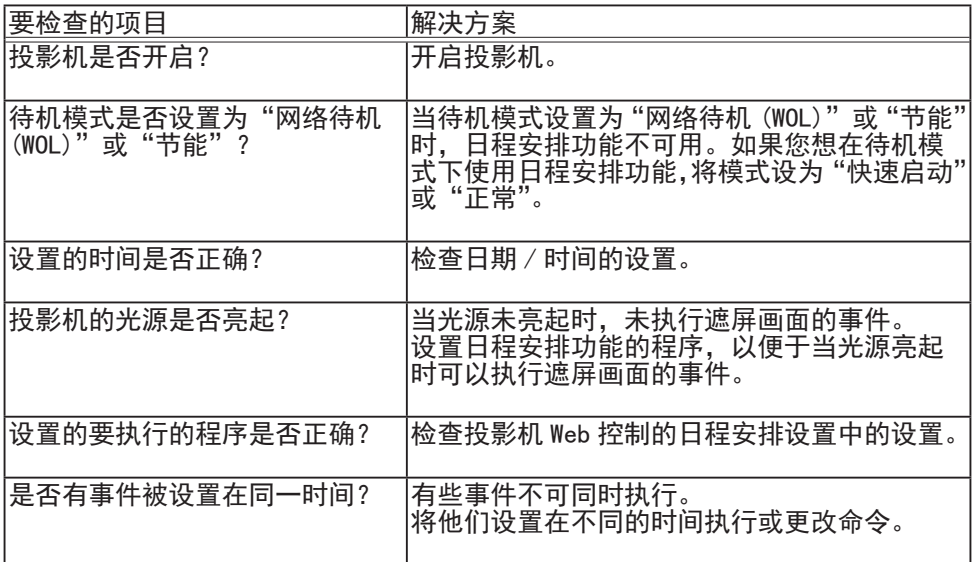

\* 根据投影机的状态,日程安排功能可能无法正确操作。

# 现象 :时间设置不正确。

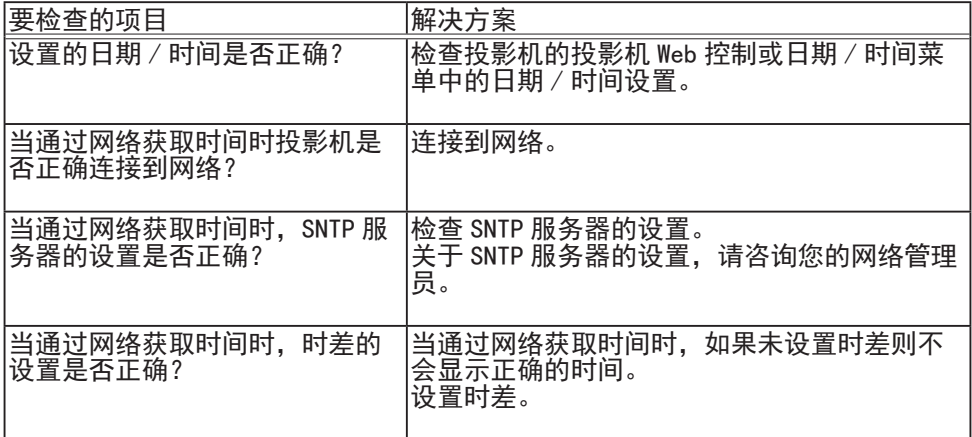

# 现象 :使用网络桥无法控制外部设备。

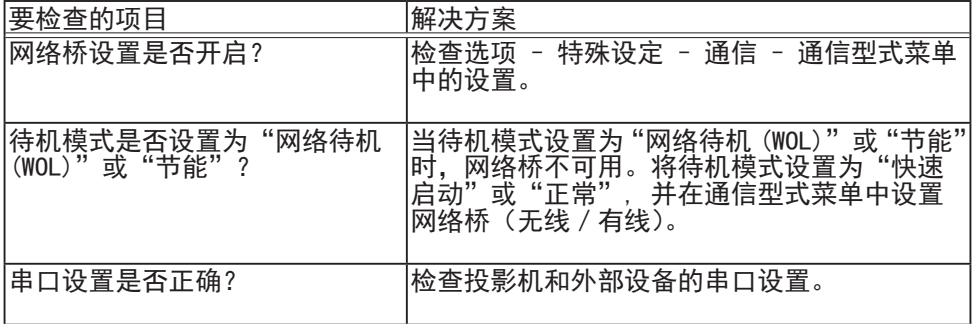

# 8. 质保和售后服务

如果出现不当操作(例如冒烟、发出怪味或声音过大),应立即停止使用投影机。 如果无法解决故障,请咨询您的经销商或服务公司。他们会告诉您适用的保修条款。 请参阅我们的网站,在这里您可看到有关产品的最新信息。

#### 商标承认

- Microsoft®、Internet Explorer® 和 Windows® 是 Microsoft Corporation 在美 国和 / 或其他国家的注册商标。
- Mac® 是 Apple Inc. 在美国和 / 或其他国家的注册商标。
- Adobe® 和 Flash® 是 Adobe Systems Incorporated 的注册商标。
- Oracle 和 Java 是 Oracle 和 / 或其子公司的注册商标。
- HDMI™、HDMI High-Definition Multimedia Interface™ 以及 HDMI™ 徽标是 HDMI Licensing Administrator, Inc. 在美国和其他国家的商标或注册商标。
- Crestron®, Crestron e-Control®, e-Control®, Crestron Connected®, Fusion RV®,Crestron RoomView® 以及 RoomView® 是 Crestron Electronics,Inc. 在美国和 其他国家的商标或注册商标。
- PJLink 商标和徽标是在日本、美国和其他国家 / 地区申请注  $P$ ll ink 册或已经注册的商标。
- Android™ 和 Chrome OS™ 是 Google LLC 的商标。
- Wi-Fi® 是 Wi-Fi Alliance® 的注册商标。

其他所有商标均为其各自所有者的财产。